# Course 4: Performance Reporting TRACS Manual

## **(Updated 11/1/2021)**

This course takes you through the process to enter a performance report into TRACS, including entering interim and final performance data, answering performance questionnaires, and the approval steps.

## **Table of Contents**

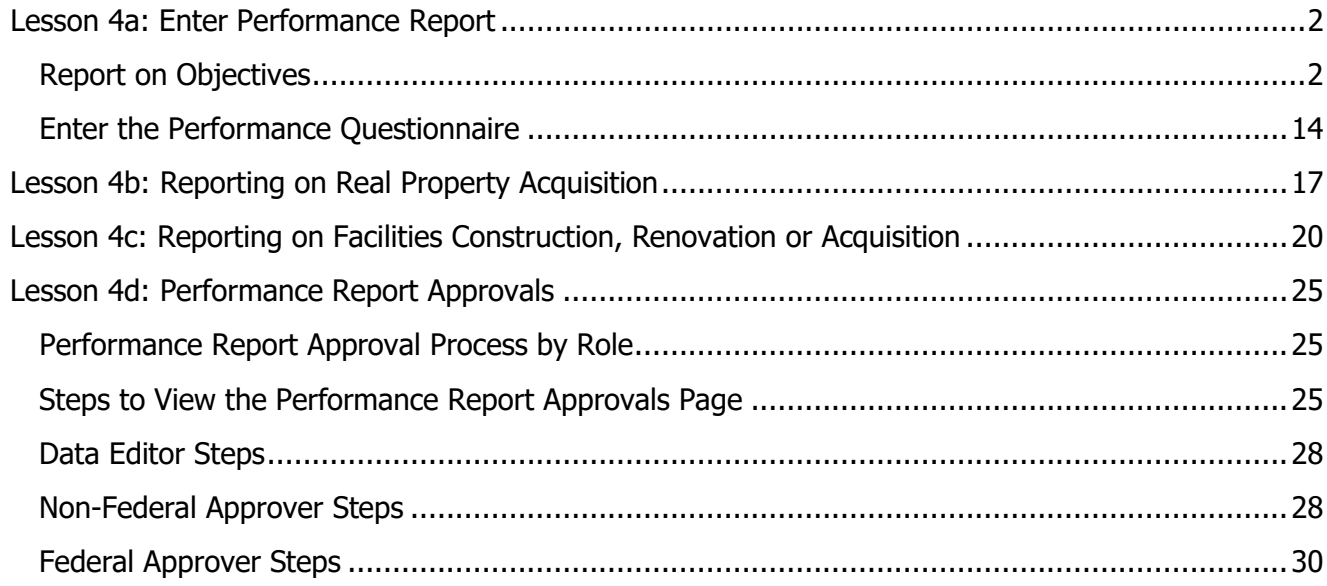

#### <span id="page-1-0"></span>**Objectives**

By the end of this lesson, learners will be able to:

- 1. Demonstrate how to search for the grant and select a period of performance.
- 2. Demonstrate the steps required to enter a performance report.
- 3. Describe the difference between an interim and a final report.

#### **Best Practice Tips:**

**TRACS is the official performance reporting tool utilized by the WSFR program** to capture grant funded activities. A separate performance report is required for each project statement by each reporting period of performance.

Initial grant information should be entered into TRACS no later than 60-days post-award approval, followed by entry of performance report(s) based on due dates. TRACS-generated performance reports contain: 1) a comparison of actual accomplishments with the goals and objectives of the award as detailed in the approved scope of work; 2) a description of reasons why established goals were not met, if appropriate; and 3) any other pertinent information relevant to the project results.

The grantor will review and approve the performance reports for each period of performance until the grant is closed. In TRACS, the performance report for each period of performance goes through two stages of approval: non-federal approval and federal approval.

Grants with the strategy and objective of "Facilities Construction, Renovation or Acquisition" may need to be linked to facility record(s) in TRACS. Note: Facilities Operations & Maintenance (O&M) do not require linking to facility records.

Grants with the strategy of "Real Property Acquisition" must be linked to real property record(s) in TRACS.

The Inventory Module in TRACS is used to create, edit and manage Facility and Real Property records, including post award monitoring to ensure use and disposal follows applicable laws and regulations.

## <span id="page-1-1"></span>**Report on Objectives**

1. After logging into TRACS, select the Performance Module.

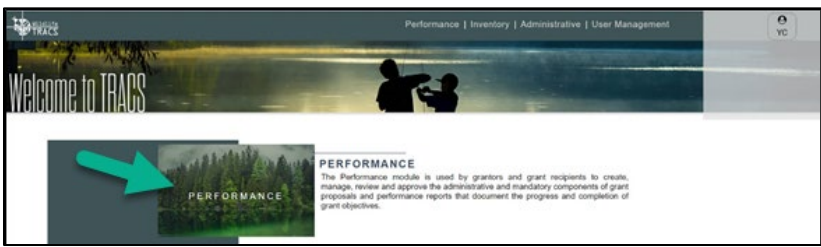

2. The Dashboard page opens. Select the "Grants" icon. Note: The 'Recent Activities' section on the dashboard provide links to recent grants.

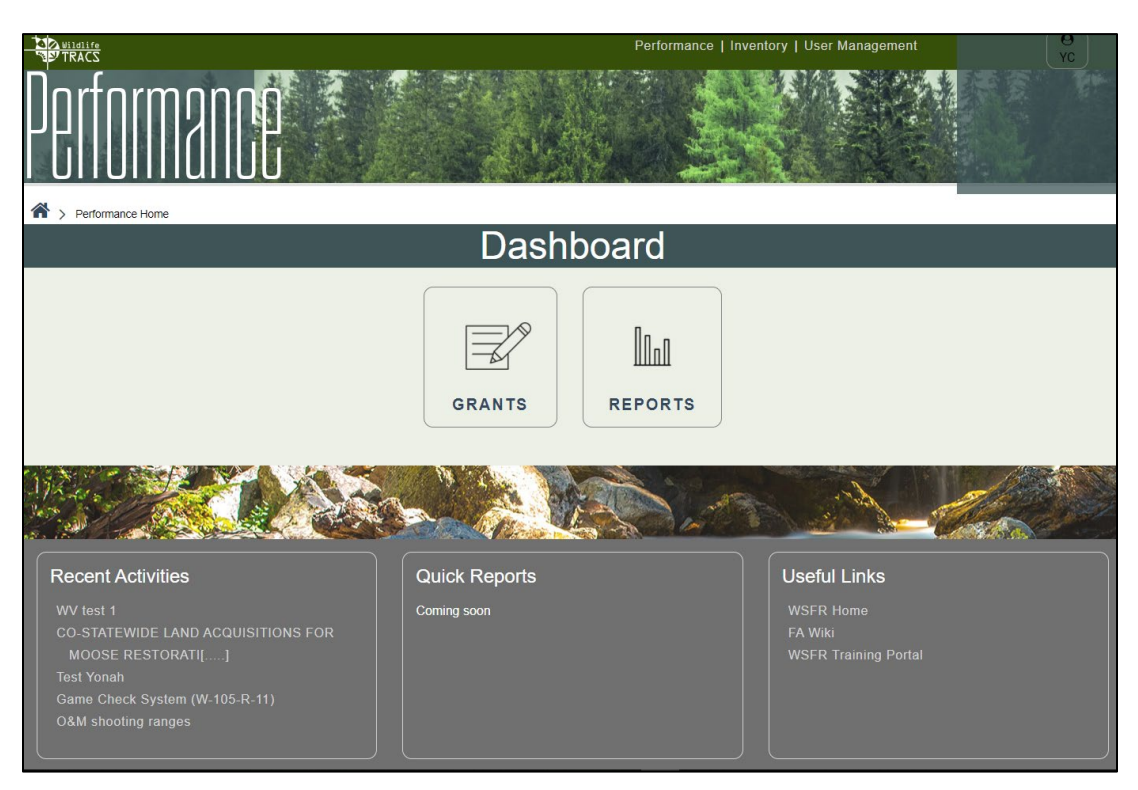

3. Search for the grants by keywords in the title or the SAP/PO FBMS #. Once you find the grant, click "Work on Grant" to open the Grant Workflow page.

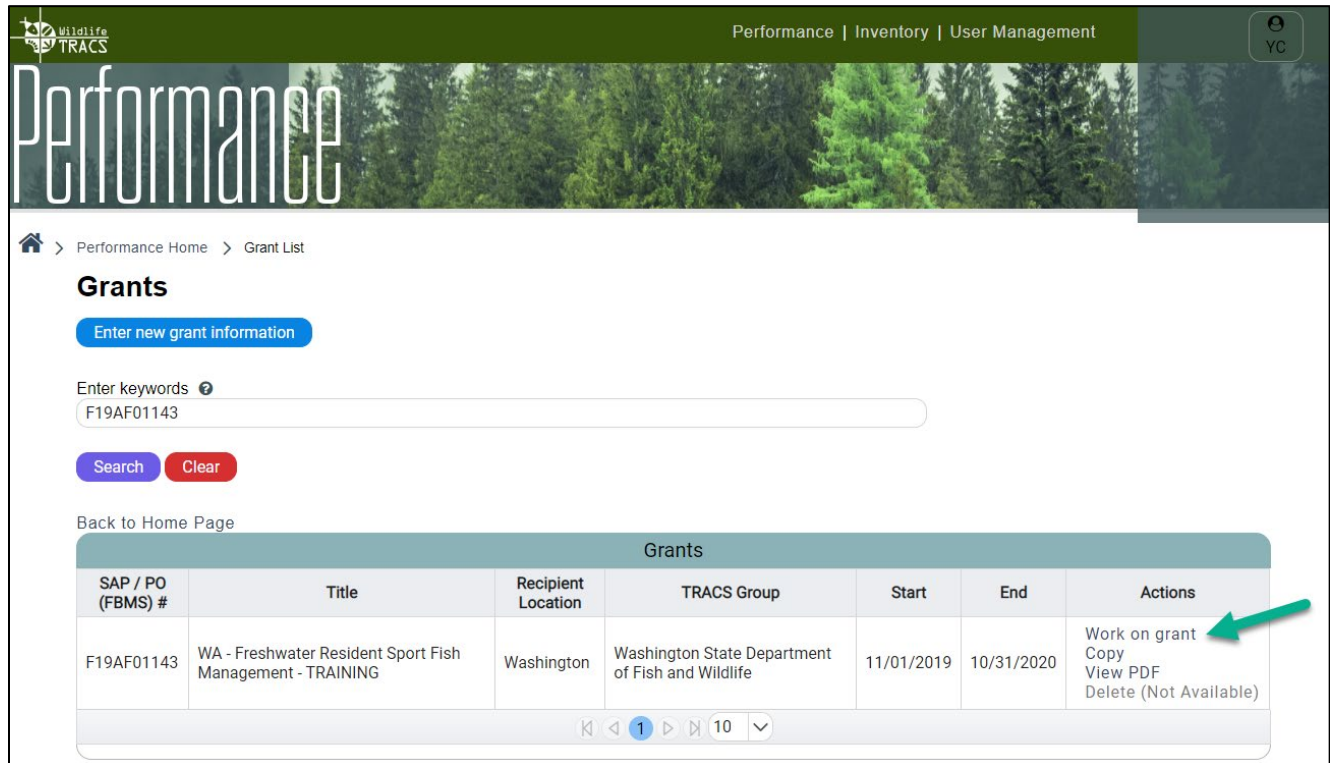

4. From the Grant Workflow page, scroll down to step 4: Performance Reports. Click the "Enter Performance Reports" button. Only users with the Performance Data Editor role for the group associated with the grant and project statements will have access to enter or edit the performance reports.

The bar will display in red and "Not Started" until the performance report entry has begun, then it will display in orange as "In Progress". Once all performance reports for the grant have been entered and approved, the bar will change to green and "Complete". Note: The bar will be grey and unavailable until the grant has at least one approved project statement and the Financial Information has been completed.

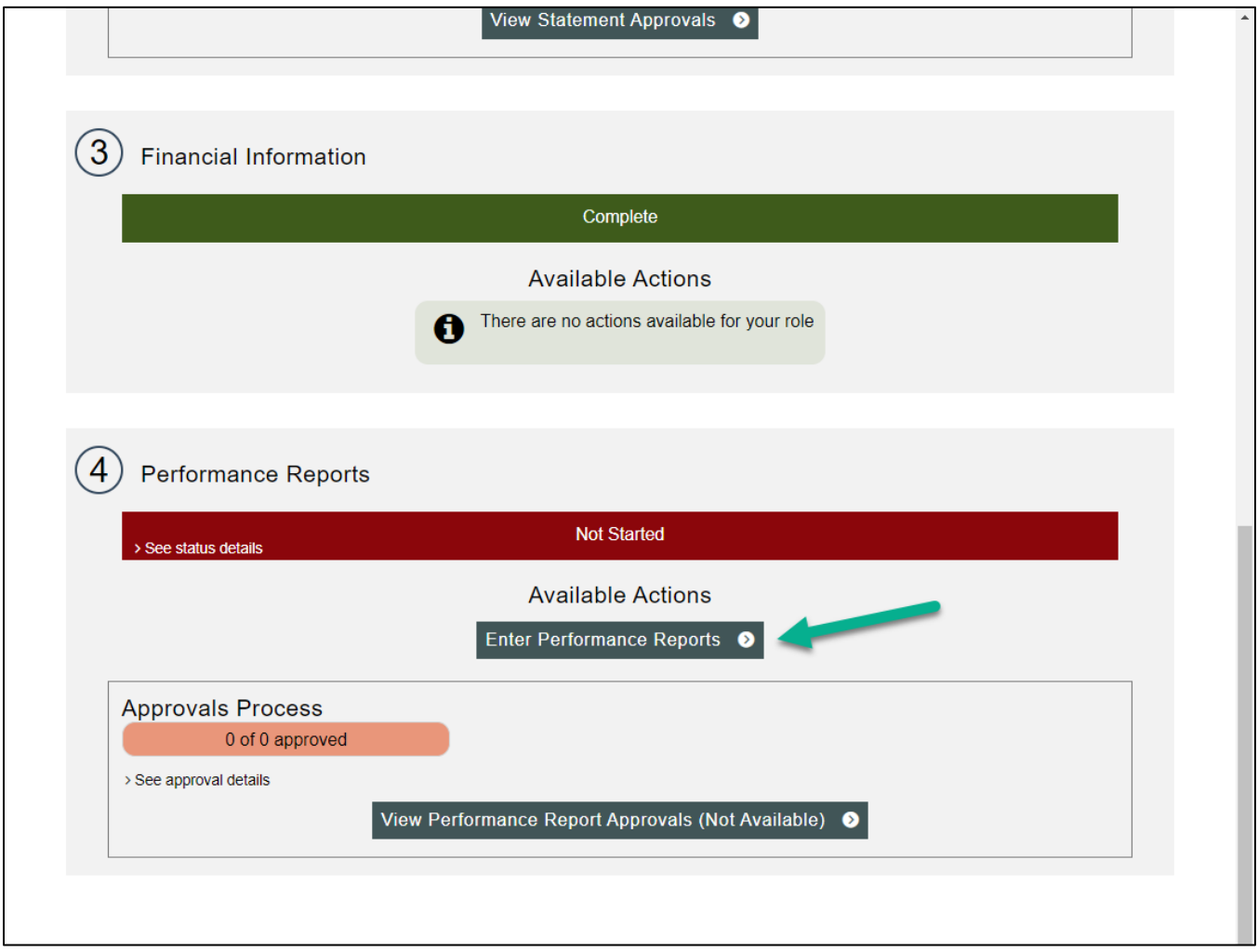

5. The Performance Report Summary page opens. The table displays the **Reporting Periods of Performance (PoPs)** for the awarded grant based on the dates from the milestone plan in Grant Solutions. This information is imported into the system after the TRACS record is linked to the financial award. Reporting Periods of Performance are typically based on fiscal year(s) from the start date of the grant to the end date of the grant; however, some grants may have special terms for reporting periods of performance.

The ready for reporting column will display "No" for future periods of performance and will display a green dot and "Yes" when that period of performance is available for reporting (past or current date).

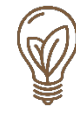

#### **Interim and Final Reports:**

- $\circ$  A grant with one reporting period of performance will have a single report, available by selecting 'View PDF' or selecting 'View Final performance Report'.
- $\circ$  A grant with multiple reporting periods of performance will have an option to 'View PDF' for each interim period of performance and on the last performance period, the 'View Final Performance Report' will be available.

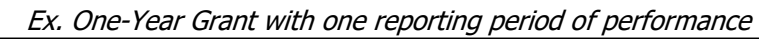

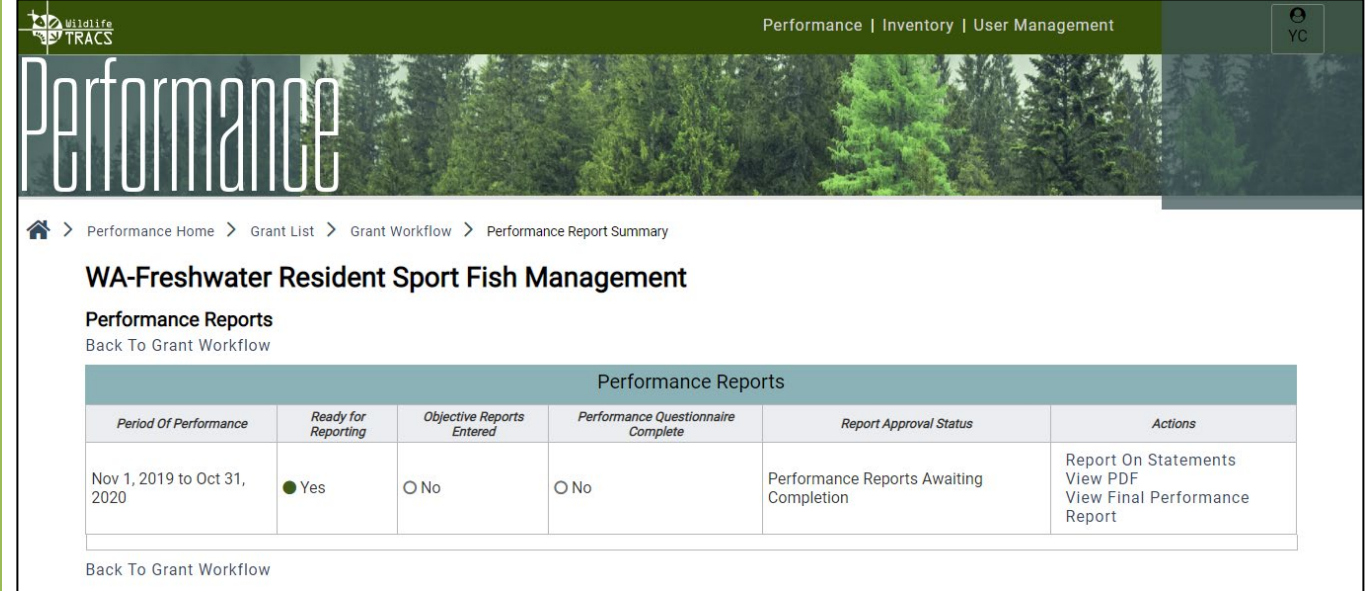

#### Ex. Multi-Year Grant with multiple reporting periods of performance

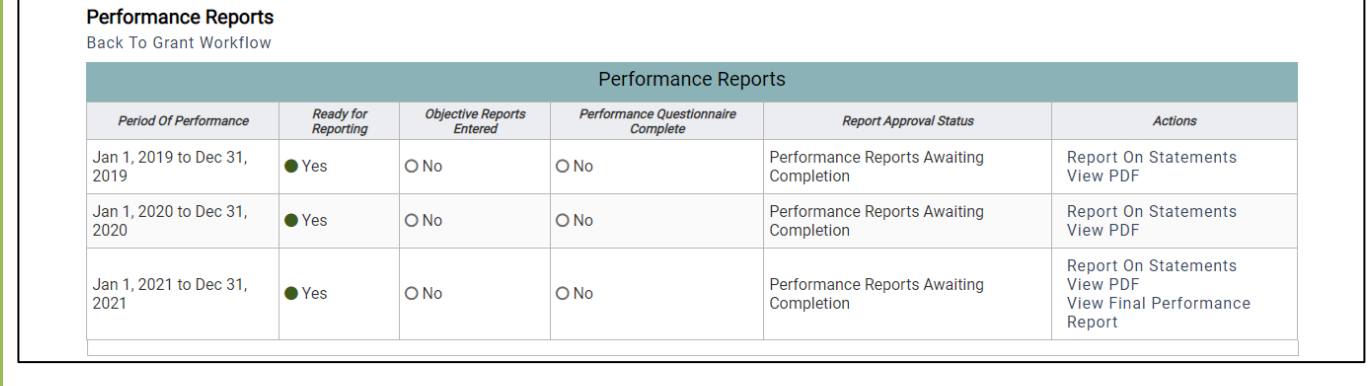

6. Click on the "Report on Statements" link in the actions column on the right for the selected period of performance.

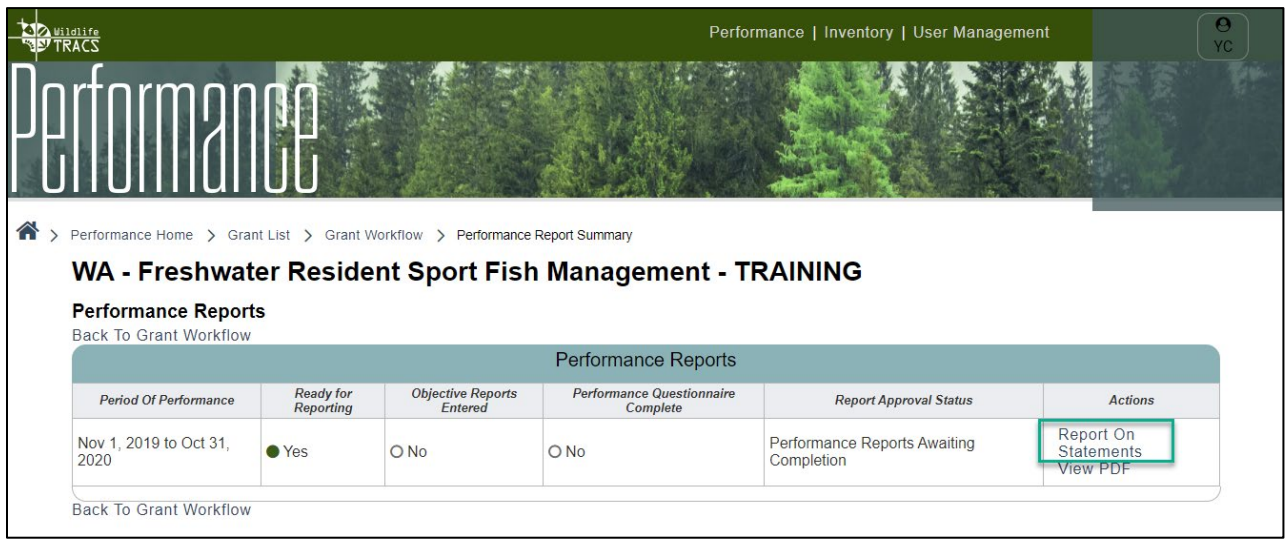

7. The Performance Report List displays, with the project statement(s) associated with the grant listed in the table. A performance report is required for each project statement. For the selected project statement, click on the "Report on Objectives" link.

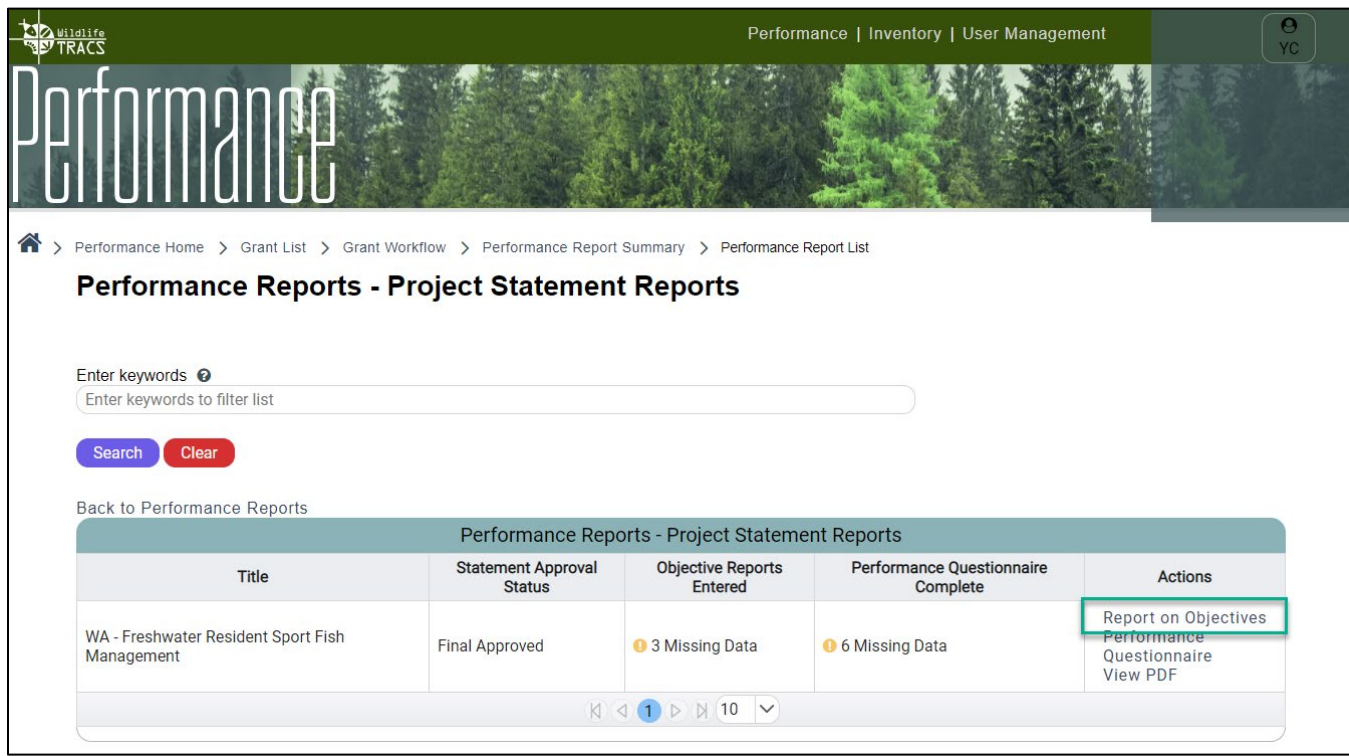

8. The Objective Reports displays, with the objective(s) associated with the project statement listed in the table. For each objective, click on the "Report on Objective" link.

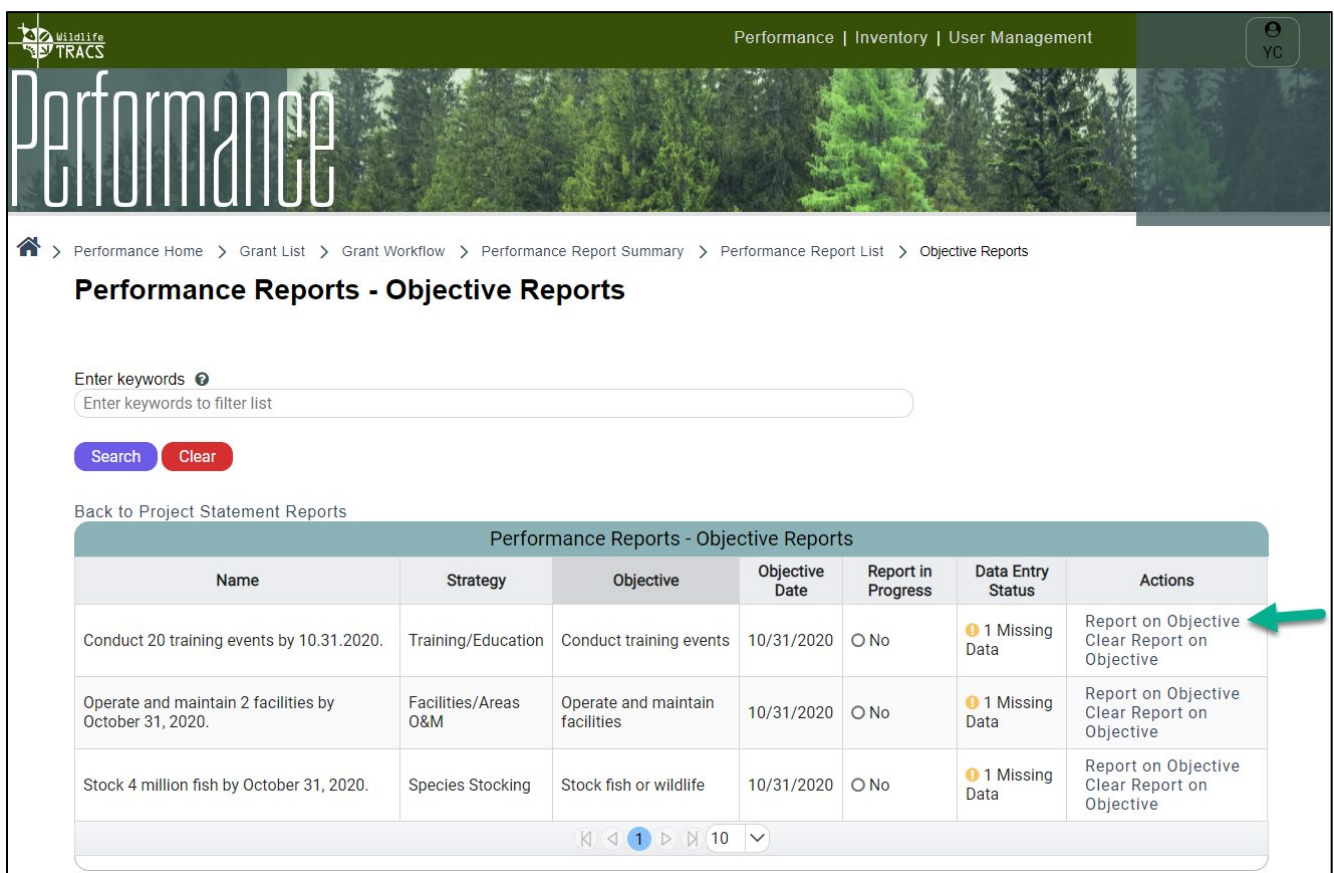

9. The Report on Objective page opens. Select "Yes" or "No" if the objective was worked on during this period of performance.

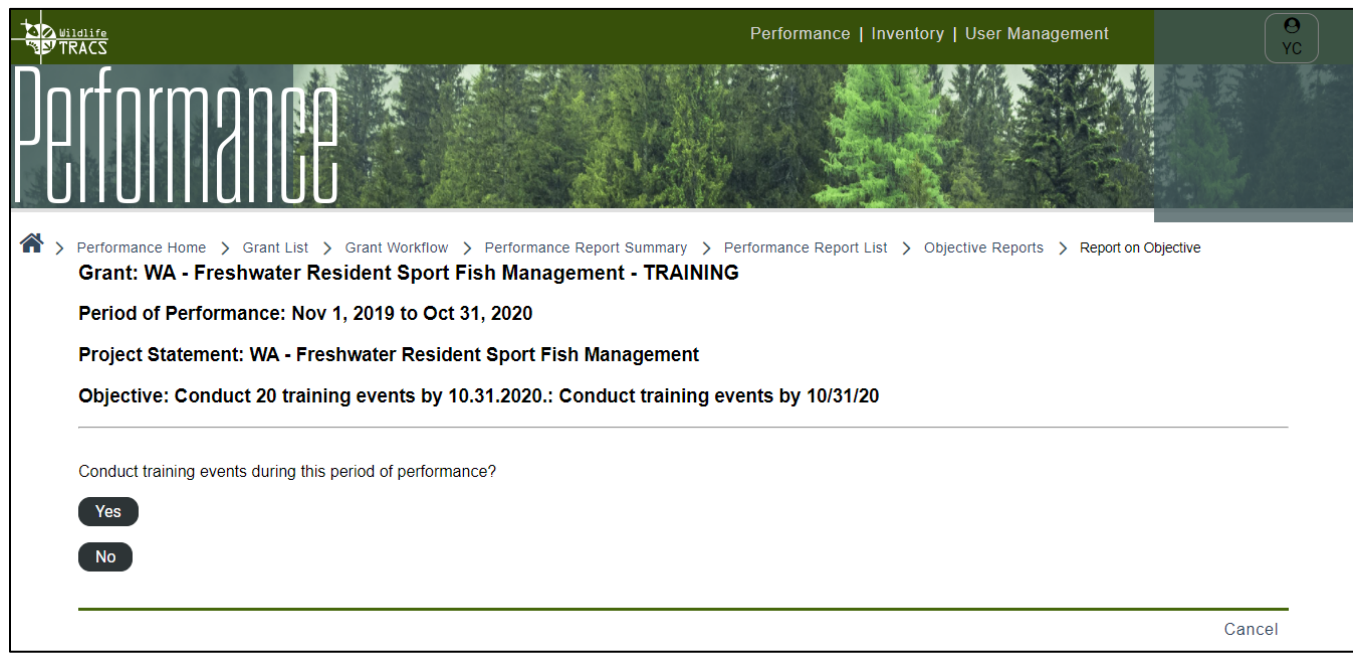

10. If no is selected, fill out the "Explanation for no report for period", and click "Save & Exit". Skip to step #15 in this sub-chapter.

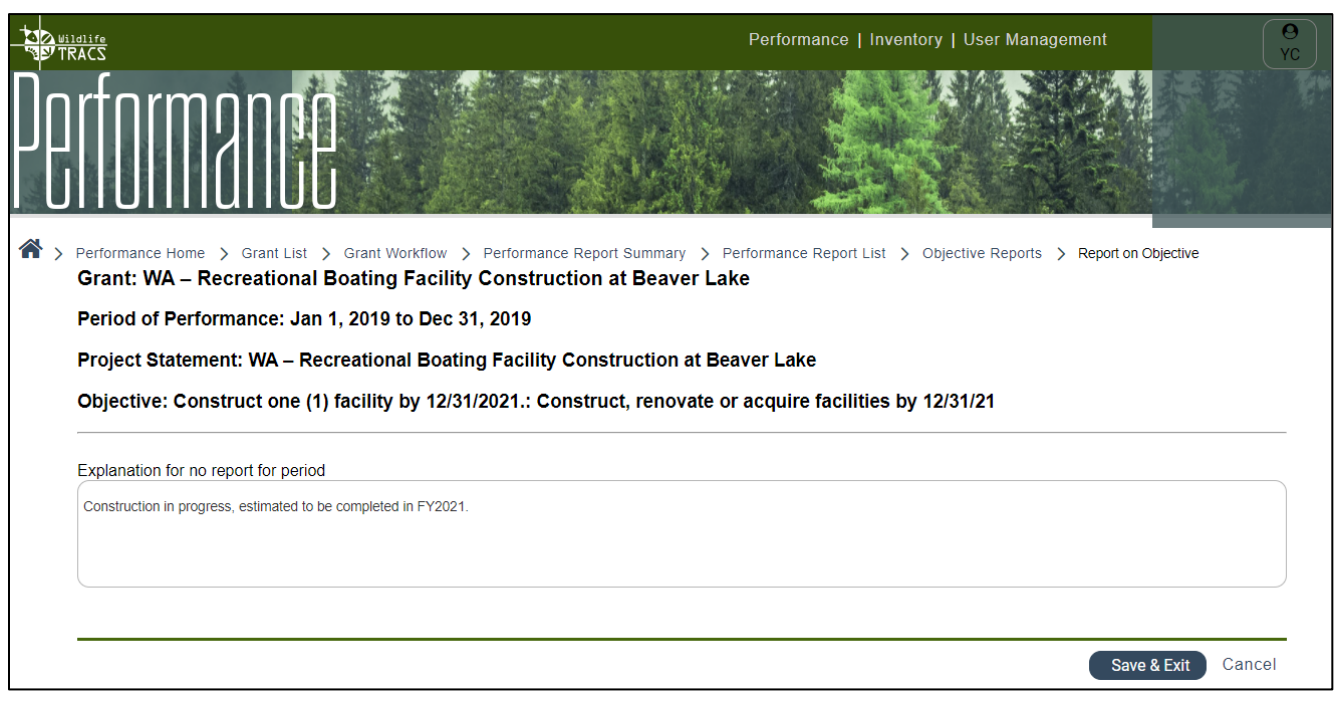

11. If yes is selected, the Activity Reports list displays. For each activity, click "Report on Activity".

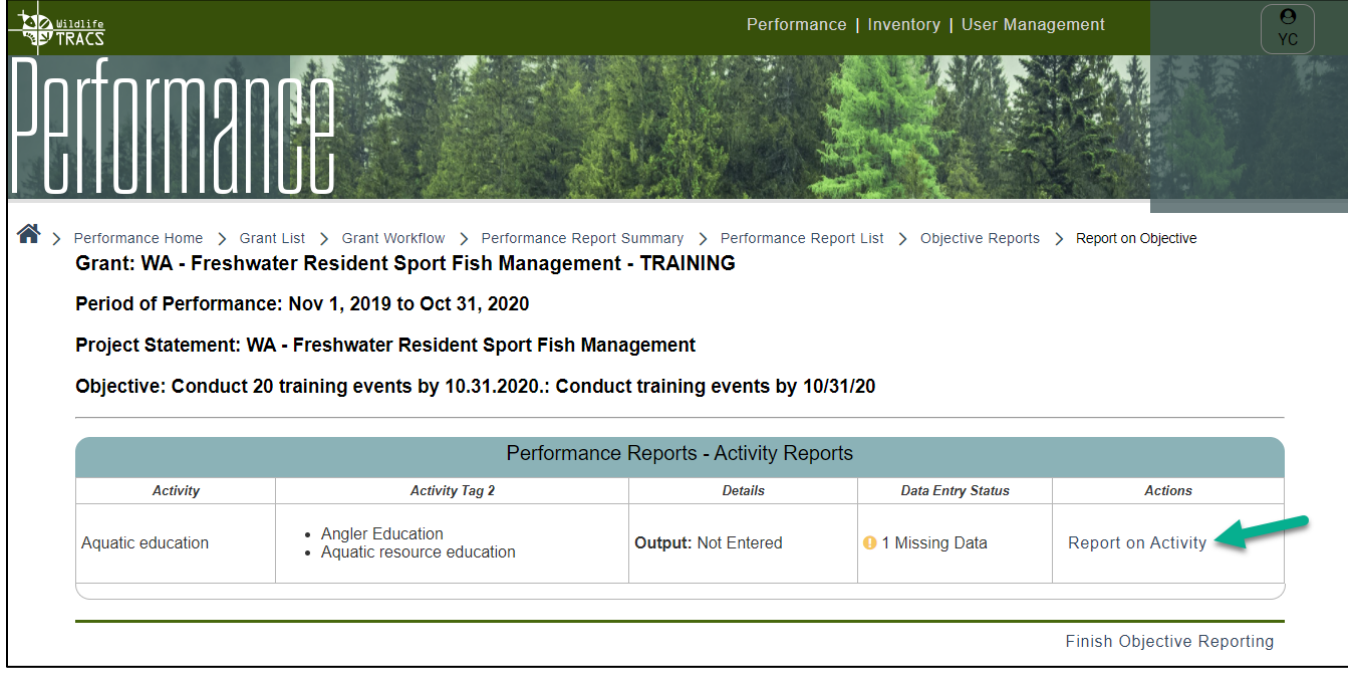

- 12. Complete the "Report on Objective" for the Activity page:
	- a. Enter the unit of measure with the actual number (ex. number of fish stocked).
		- i. The activity unit of measure must be 0.01 or above (if fractions allowed, such as acres) or 1 or above (if whole numbers only, such as number of individuals).
		- ii. Note: Fields that accept fractions can have a value of 0.01 or above with up to 4 decimal spaces (ex. 250.3351 acres)

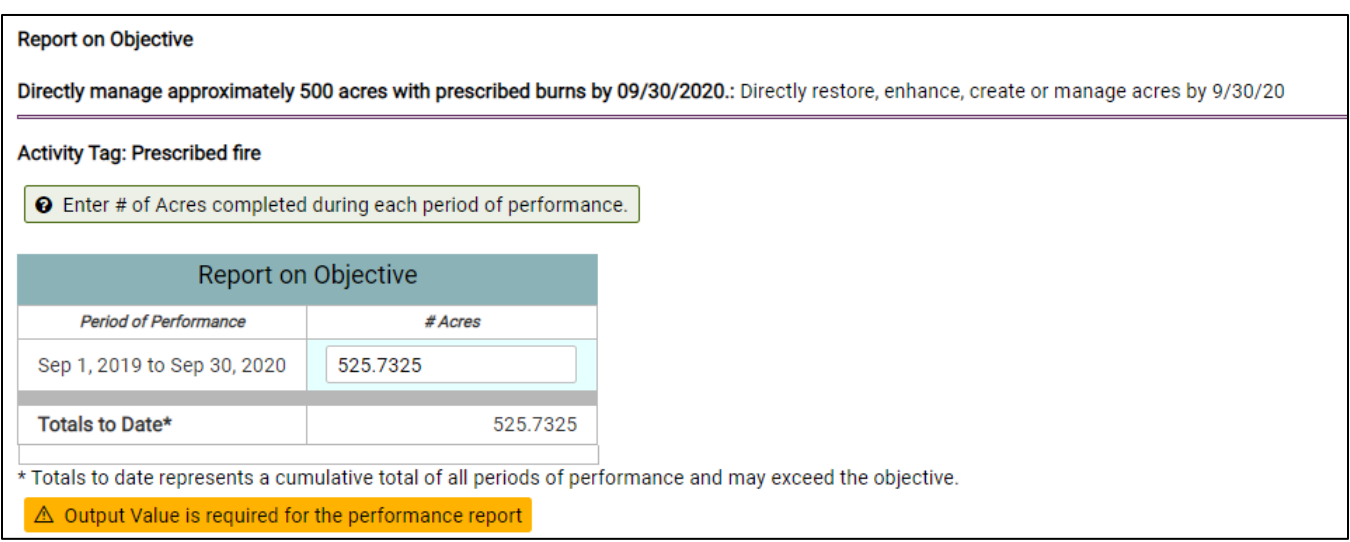

iii. When a grant has multiple reporting periods of performance, the table will display the current period of performance and any past periods of performance. Enter the value actually completed for the specific period of performance for the report.

Example of report for multiple periods of performance:

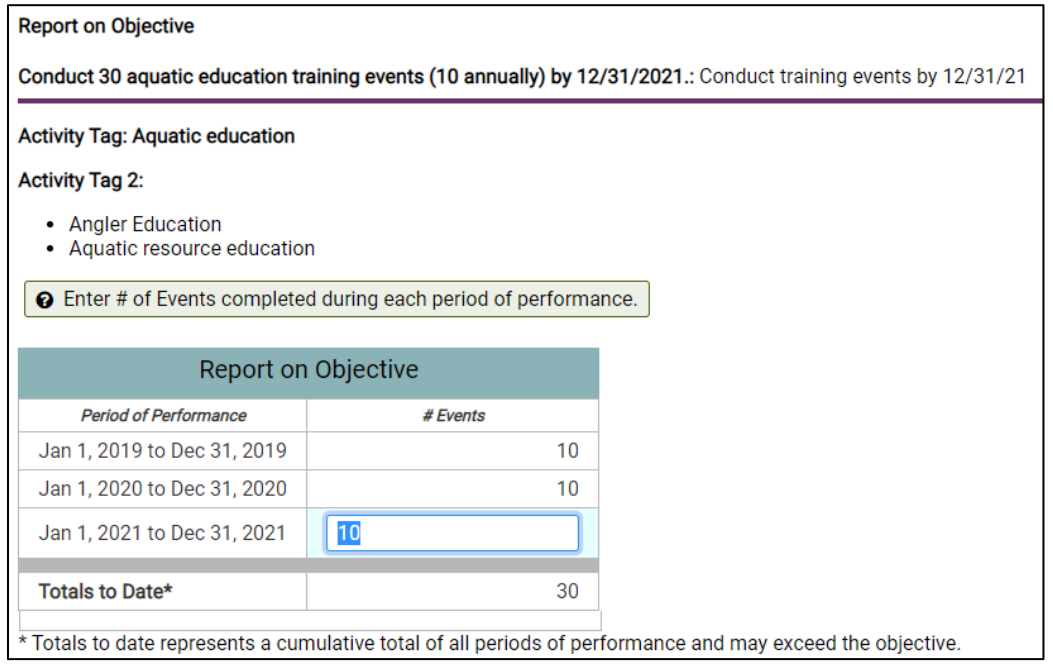

Example of report for multiple periods of performance where the total to date may exceed the objective, such as an objective to 'Operate and maintain 4 areas':

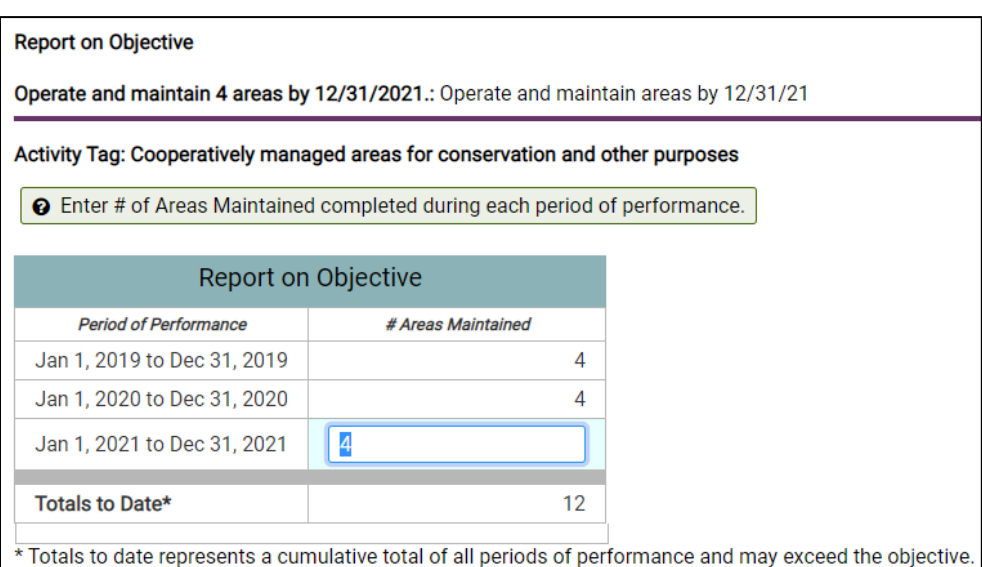

- b. Activities within the strategy of "Direct Habitat and Species Management" or "Species Stocking" have an option to "Draw a Shape" or "Pick a Location".
	- i. Select "Pick a Location" to choose the entire state or insular area; or pick a more detailed location such as one or more counties or Wildlife Management Areas.
	- ii. Select "Draw a Shape" to draw a polygon or upload a shapefile. Refer to course 6: Mapping Tools for more information.
	- iii. Describe your location: enter a narrative in the box or click "Not Applicable".

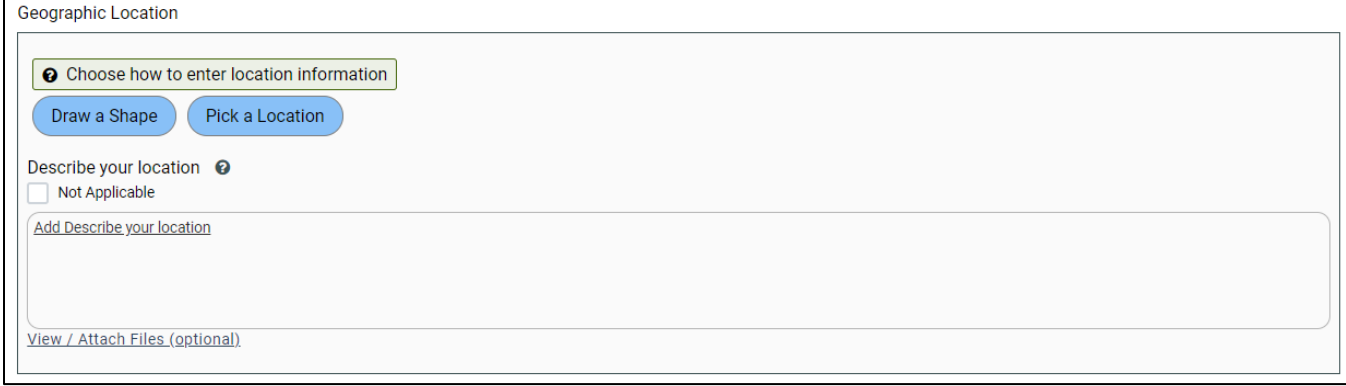

- c. Update the species and/or habitat information as needed. Some activities also require entering the unit of measure by targeted species and/or habitat. To learn more about how to add, edit or remove species and/or habitat, refer to "Course 5: Species and Habitat".
	- i. Note: If there is no unit of measure for the specific habitat types or species, you may add or remove habitat types or species as needed.

Example of an activity that has Species Tags (species can be added or removed as needed):

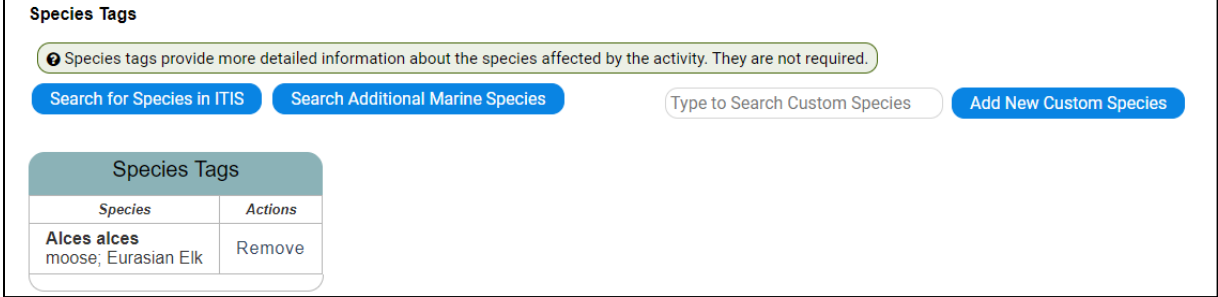

Example of an activity that has Habitat Tags (habitats can be added or removed as needed):

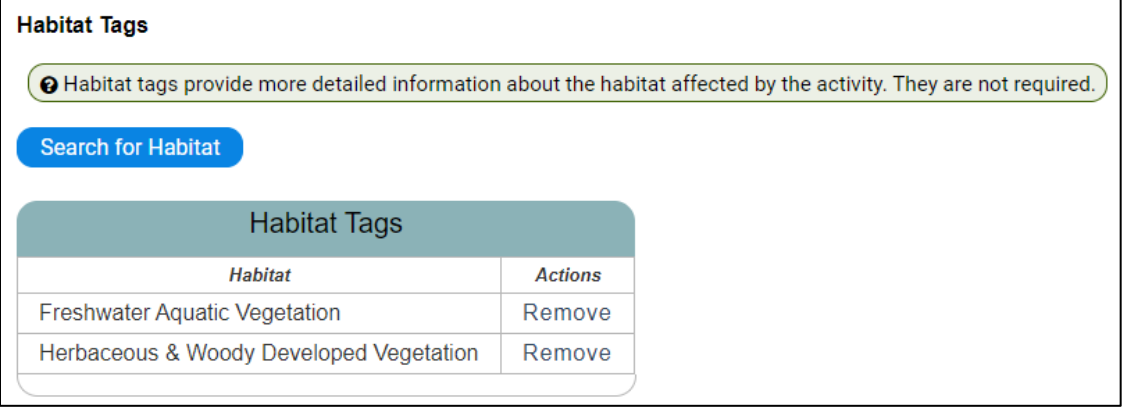

ii. If the targeted habitats or species requires a unit of measure, they cannot be added or removed.

Example of an activity with Targeted Species (unit of measure is required so the target species cannot be edited):

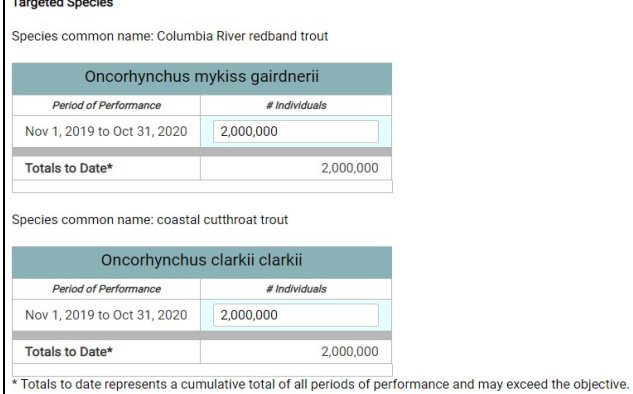

• If the unit of measure is zero, re-enter zero into the field to clear the validation warning.

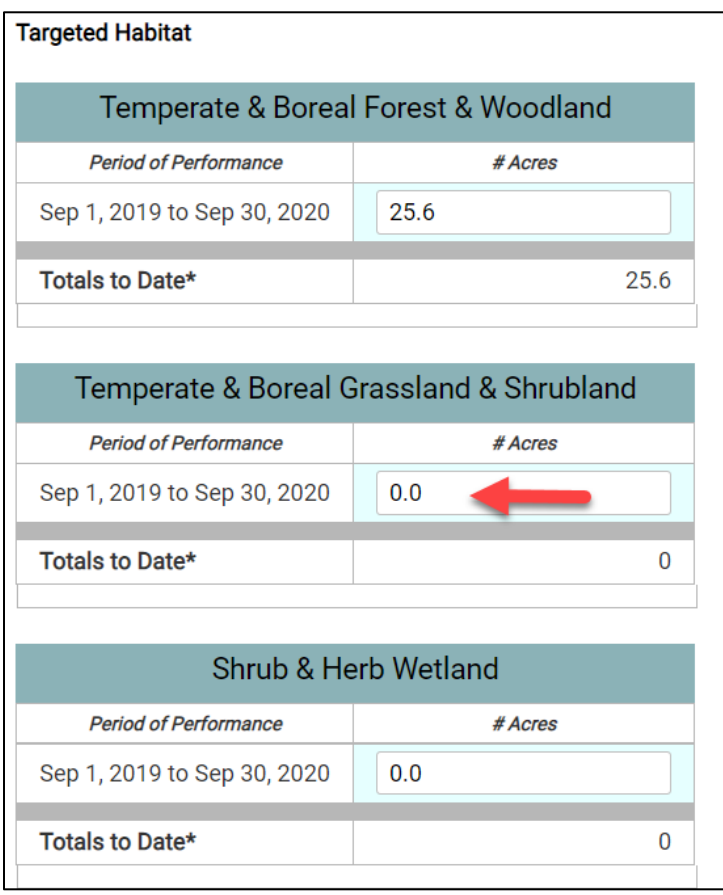

- d. If you have an activity with the following:
	- i. If you have an activity with the strategy "Real Property Acquisition", refer to **Lesson 4b: Reporting on Real Property**.
	- ii. If you have an activity with the strategy "Facilities/Areas Construction, Renovation or Acquisition", refer to **Lesson 4c: Reporting on Facilities Construction, Renovation or Acquisition**.
- e. Enter the Activity Report Comments or click "Not Applicable". Optional, click "view/attach files" to add or edit attachments. Then click the "Finished with Activity" button.

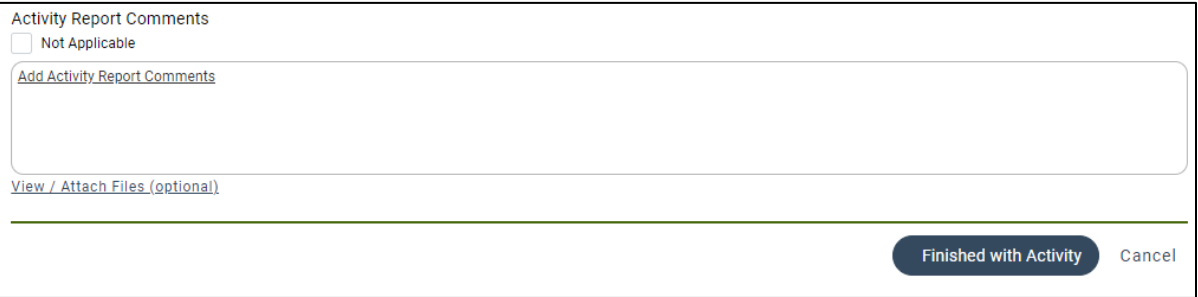

13. The Data Entry Status column will display a green status of "All Data Entered" for the activity. a. If the objective has additional activities, repeat steps 10-13 for each additional activity.

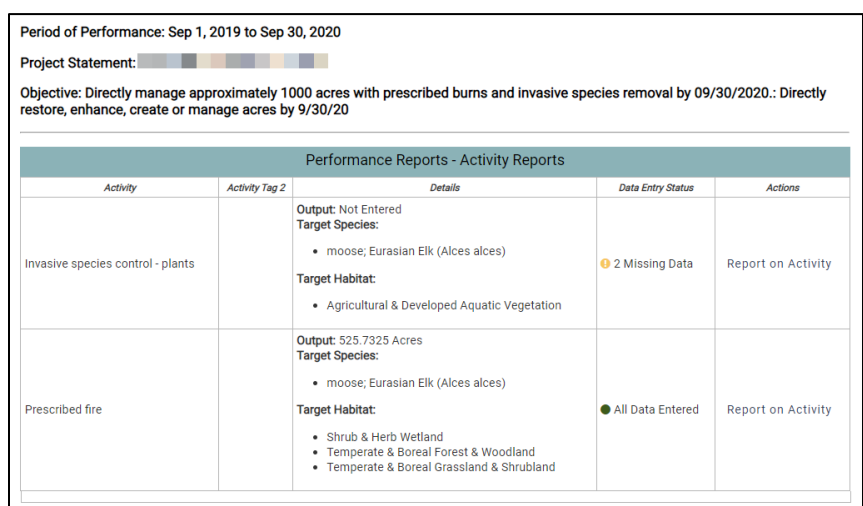

b. Once all activity reports have been entered, the Data Entry Status column will display a green status of "All Data Entered" for all activities. Then click "Finish with Objective Reporting".

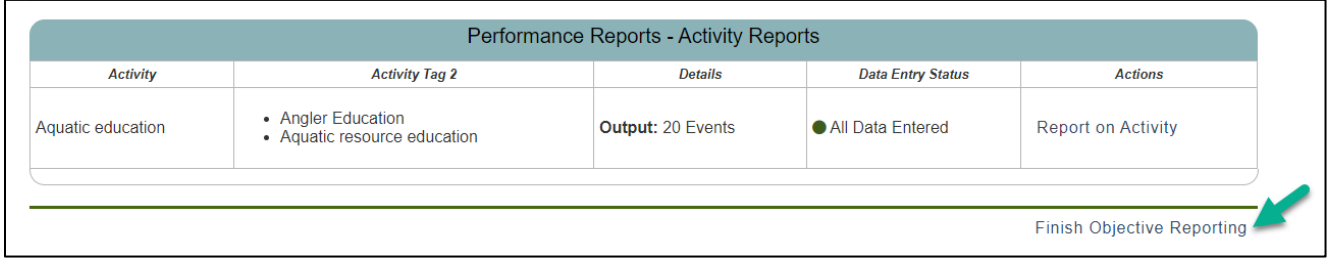

14. The Objectives Report opens again. Repeat steps 8-14 to report on each objective. Once all objective reports have been entered, the Data Entry column will display a green status of "All Data Entered" for each objective. Click on the "Back to Project Statement Reports" link.

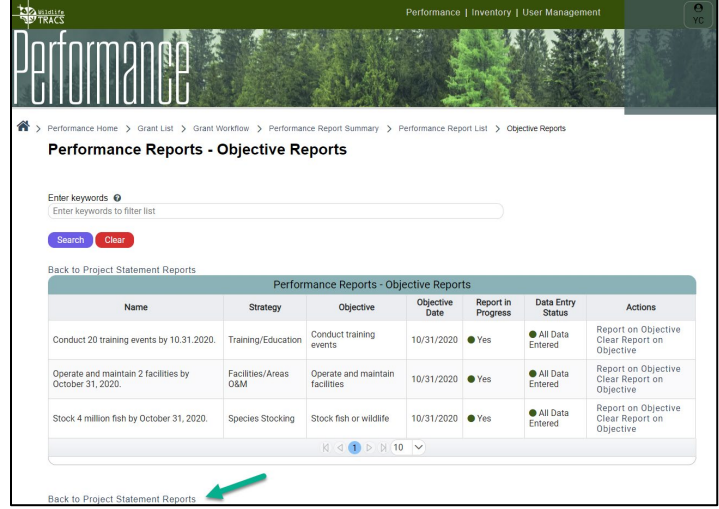

Note: If the objective report needs to be deleted, click "clear report on objective".

15. The Project Statement Reports will display. The "Objective Reports Entered" column should have a green status of "All Data Entered". Click on the "Performance Questionnaire" link.

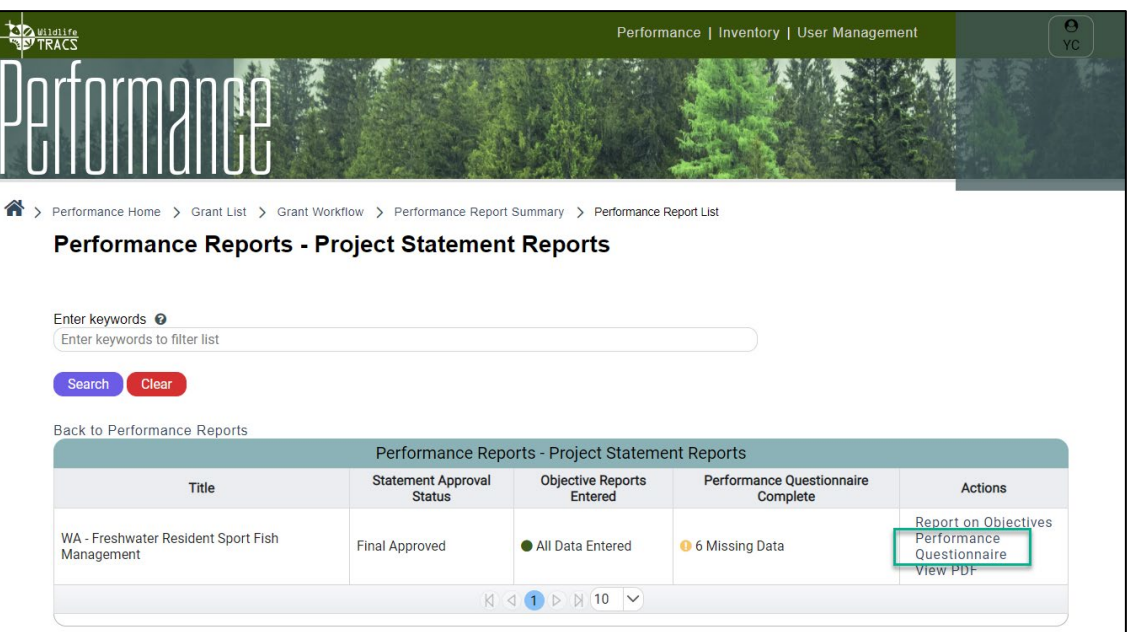

## <span id="page-13-0"></span>**Enter the Performance Questionnaire**

16. Fill out the Performance Report Questionnaire:

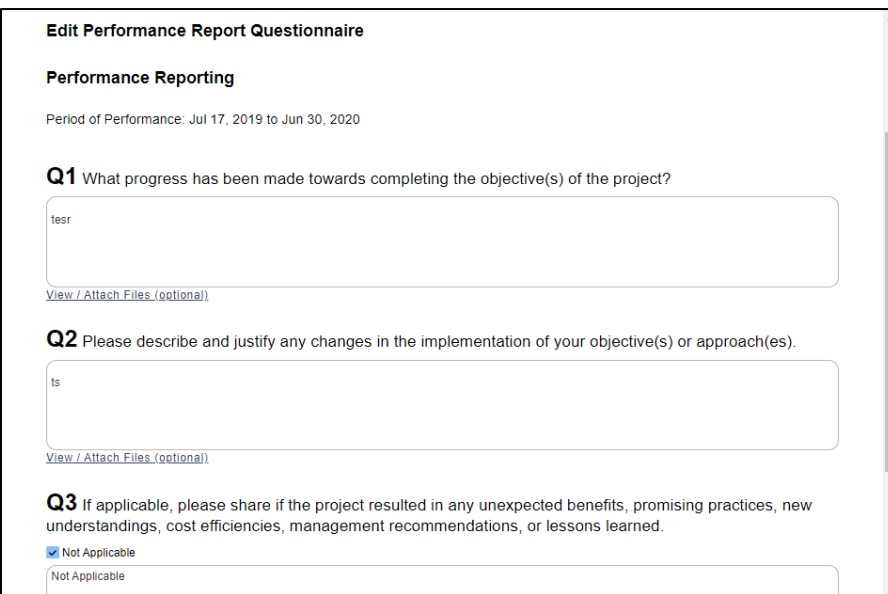

Q1: What progress has been made towards completing the objective(s) of the project?

Q2: Please describe and justify any changes in the implementation of your objective(s) or approach(es).

Q3: If applicable, please share if the project resulted in any unexpected benefits, promising practices, new understandings, cost efficiencies, management recommendations, or lessons learned.

Q4: For Survey projects only: If applicable, does this project continue work from a previous grant? If so, how do the current results compare to prior results? (Grantees may elect to add attachments such as tables, figures, or graphs to provide further detail when answering this question).

Q5: If applicable, Identify and attach selected publications, photographs, screenshots of websites, or other documentation (including articles in popular literature, scientific literature, or other public information products) that have resulted from this project that highlight the accomplishments of the project.

Q6: Is this a project you wish to highlight for communication purposes? (Select Yes or No, and fill out comments or check "Not Applicable" box)

Q7 For CMS States only: If the grant is a CMS, has the state submitted an update report every 3 years detailing that the CMS components 1) inventory and scanning; 2) strategic plan; 3) operational plan; and 4) evaluation and control have been reviewed and summaries included which provide detailed review results and recommendations? (Select Yes or No, and fill out comments or check "Not Applicable" box)

- 17. Click the "Save Questionnaire" button at the bottom of the page.
- 18. The Project Statement Reports page opens. Once all questions have been completed, the "Performance Questionnaire Complete" column should have a green status of "All Data Entered". If other project statements are listed, repeat steps 6-19 to complete the report for each one. Then select the "Back to Performance Reports" link.

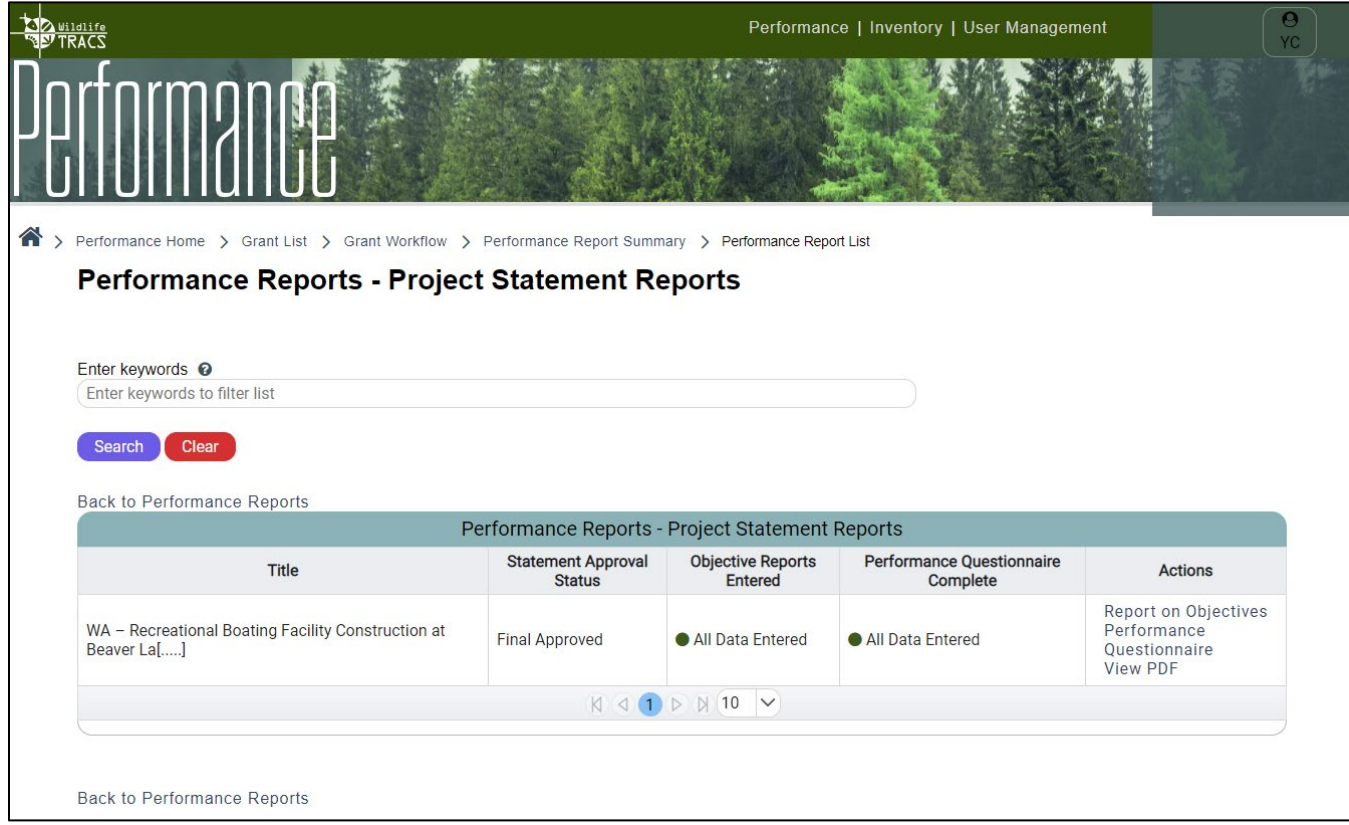

19. The Performance Report Summary opens. If the grant has multiple periods of performance, you will need to repeat the steps to report on each period of performance when they are due. Select "View PDF" to view, download and/or print the performance report.

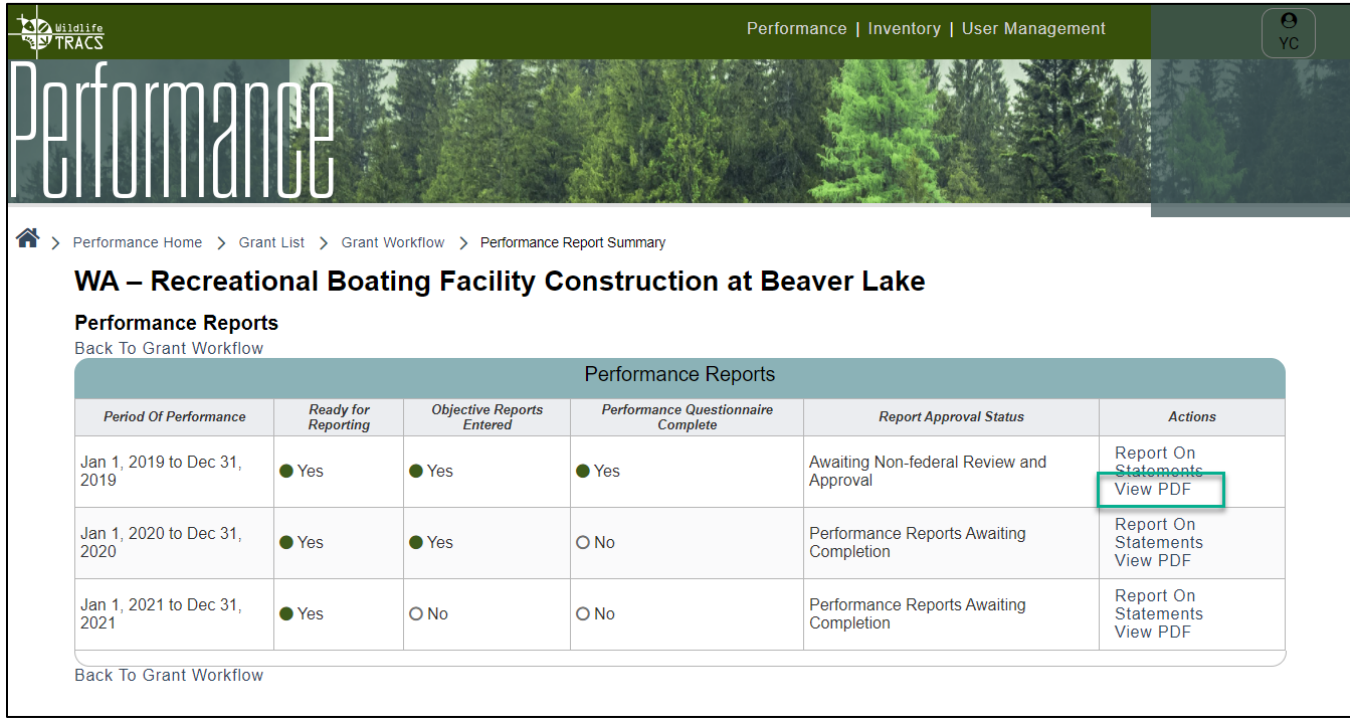

20. Then select "**Back to Grant Workflow**". The performance report for each period of performance will need to go through the approvals process. Refer to **Lesson 4d Performance Report Approvals** for more information.

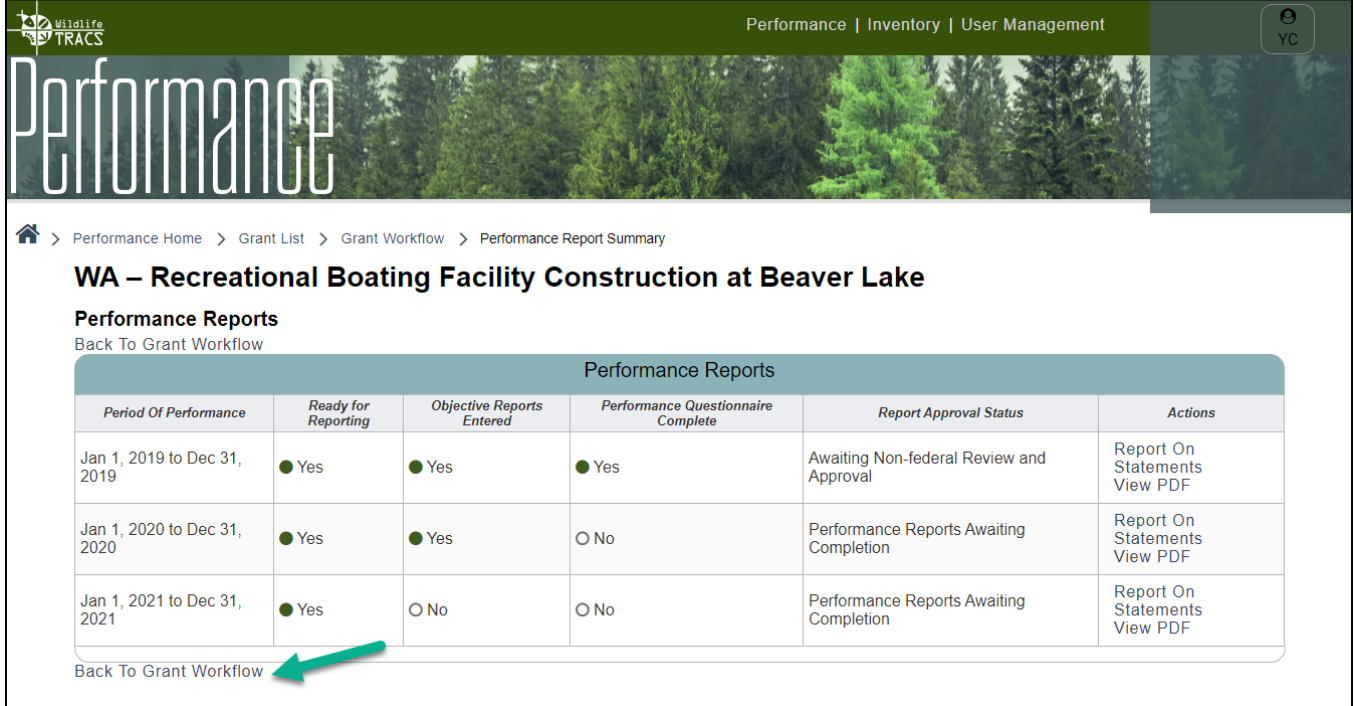

## <span id="page-16-0"></span>**Lesson 4b: Reporting on Real Property Acquisition**

#### **Objectives**

By the end of this lesson, learners will be able to:

1. Demonstrate the steps required to report on real property acquisition.

This lesson covers the steps to complete the "activity report" for an objective strategy of "Real Property Acquisition", which requires linking to a Real Property Record that was previously created and approved in the Inventory Module. For more information on how to create and manage real property record(s), refer to "Course 7: Real Property Inventory".

- 1. Navigate to the Activity Report page for the objective strategy of "Real Property Acquisition" (refer to Lesson 4a for the steps to navigate to this page). On the Activity Report page, fill out the "Report on Objective" box with the # of acres for the Real Property Acquisition.
	- a. Alternately, you can opt to leave the # of acres box blank and add one or more Real Property records first. Then you will have the option to select "copy acreage to activity" after adding the real property record(s) to the table. This will copy the "deeded acres" from the Real Property Record to the activity.

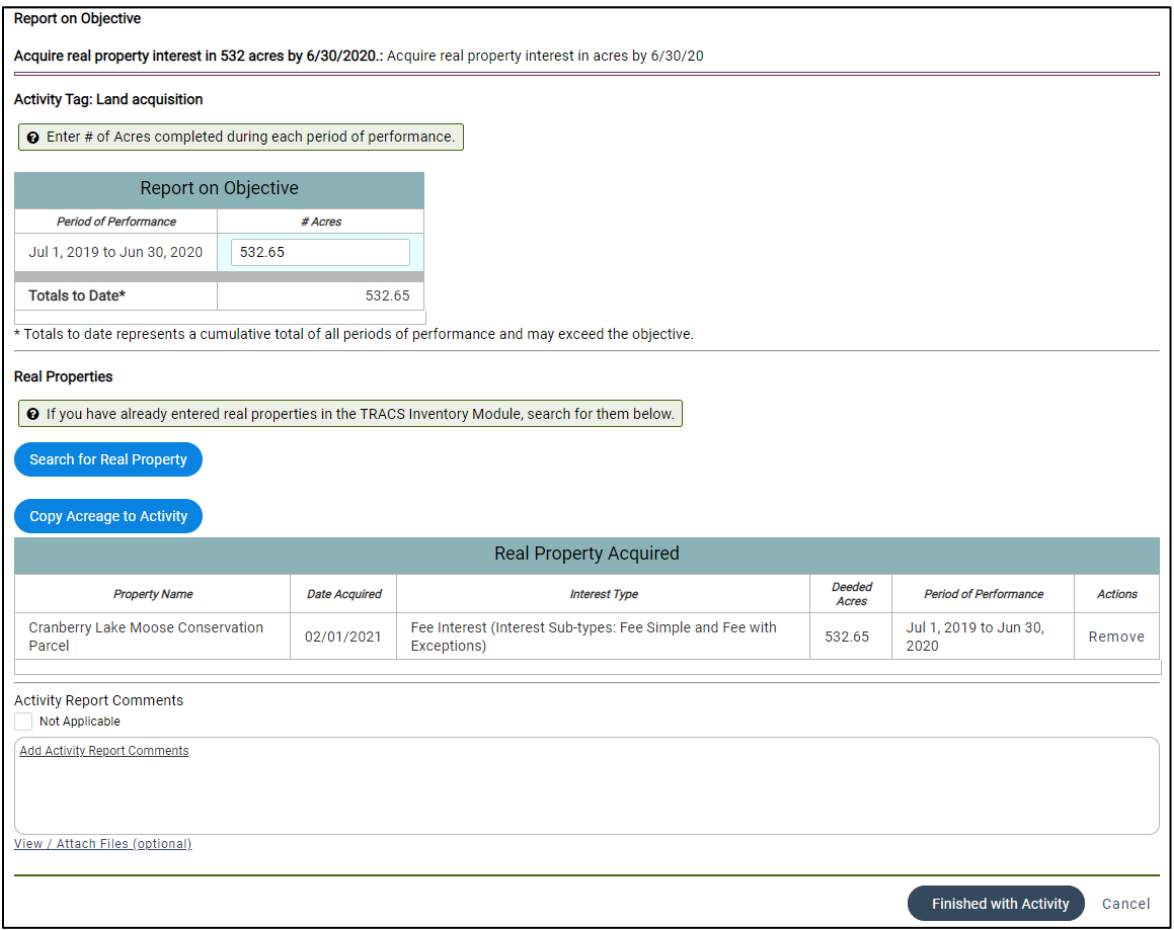

2. In the Real Properties section, click on the "Search for Property" button.

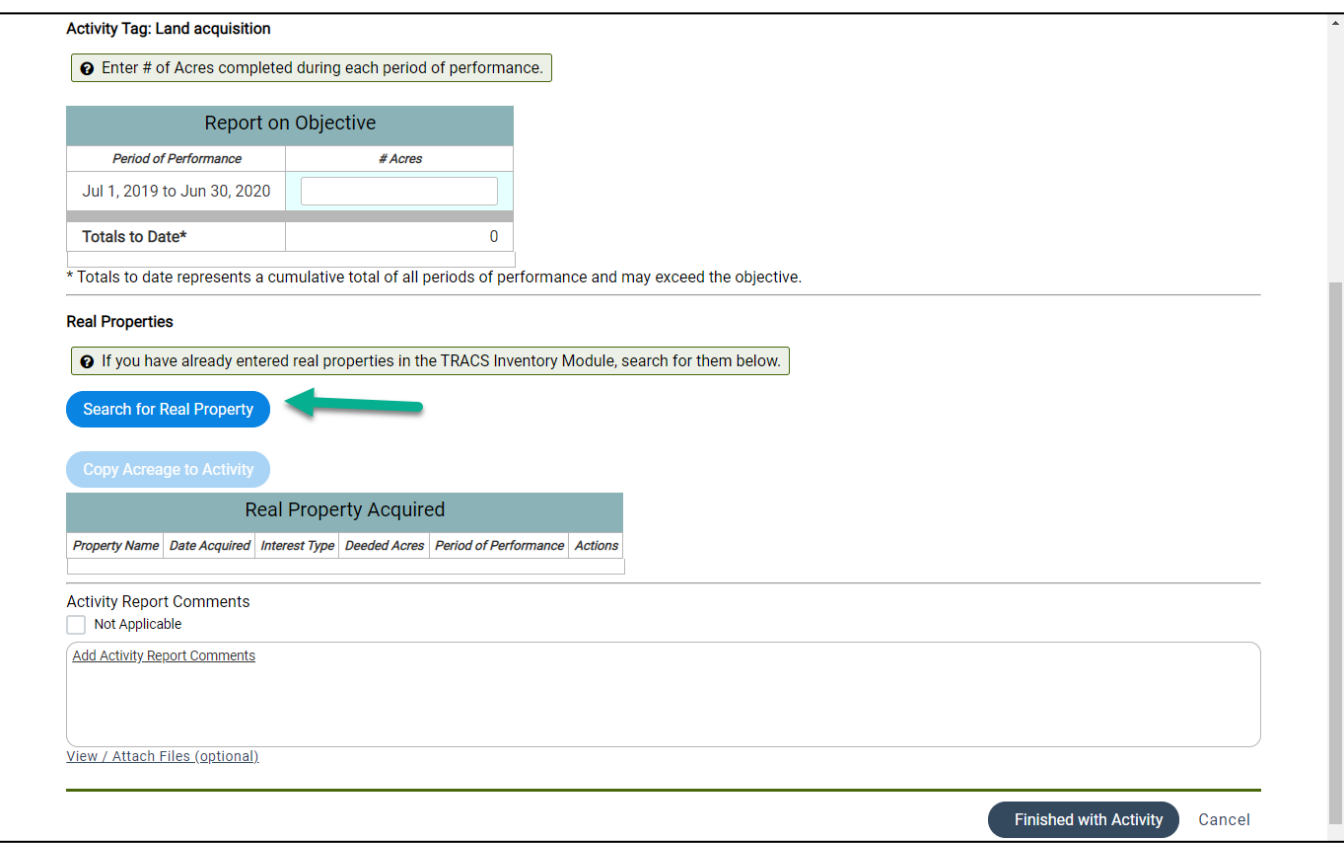

- 3. The Real Property search window opens in a pop-up window.
	- a. Search for the property by name. Filters on the side can narrow the search by interest type.
	- b. Click the plus sign to add the property to your "basket". Continue adding properties if applicable until they are all in the basket (items listed in the upper right).
	- c. Then click "Add to List".

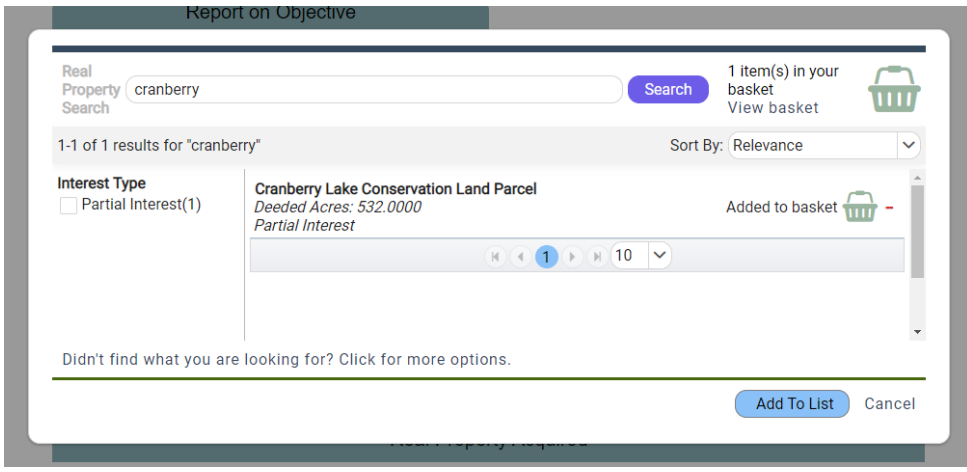

- 4. The Real Property Record(s) will display in the "Real Property Acquired" table.
	- a. Optional Select "Copy Acreage to Activity" to copy the acreage from the Real Property Record(s) to the # Acres in the Report table.
- 5. Enter "Activity Report Comments" or check the "Not Applicable" box.
- 6. Then select "Finished with Activity" at the bottom of the page.

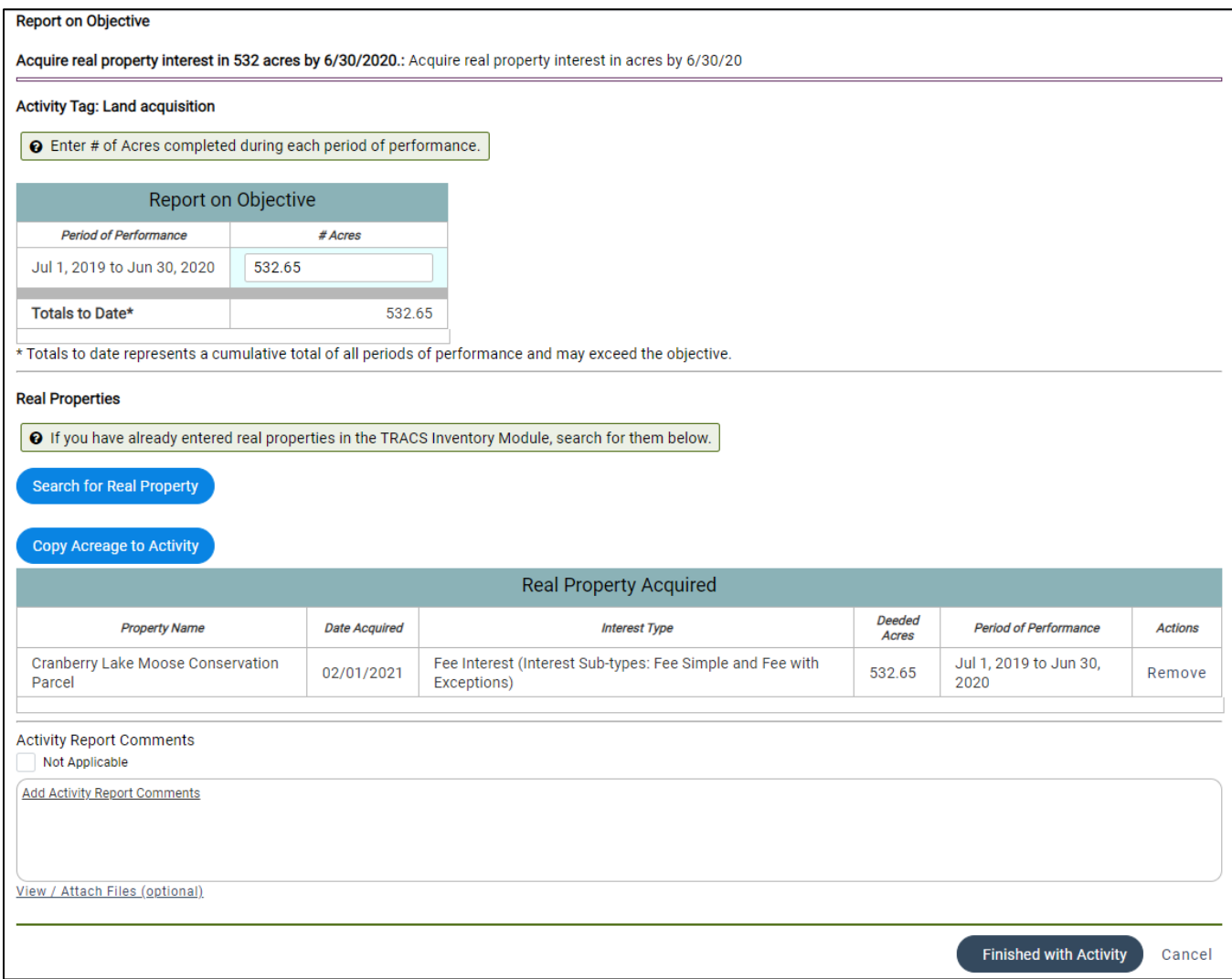

7. Refer to "Lesson 4a Performance Report" for the rest of the performance reporting workflow.

## <span id="page-19-0"></span>**Lesson 4c: Reporting on Facilities Construction, Renovation or Acquisition**

#### **Objectives**

By the end of this lesson, learners will be able to:

1. Demonstrate the steps required to report on facilities construction, renovation or acquisition.

This lesson covers the steps to complete the "activity report" for an objective strategy of "Facilities Construction, Renovation or Acquisition", which may require a link to a Facility Record that was previously created and approved in the Inventory Module. For more information on how to create and manage facility record(s), refer to "Course 8: Facilities Inventory".

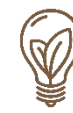

**Best Practice Tip:** Grants that have the objective "**Facilities Construction, Renovation or Acquisition**" may require a link to Facility Record(s). Grants that provide funding for the operation & maintenance of facilities DO NOT require a link to Facilities Record(s).

**A link to a facility record is only required if it meets the "Capital Improvement" definition, however users may opt to enter a facility that does not meet that requirement**. Capital Improvement means a structure that costs at least \$25,000 to build, acquire, or install; or the alteration or repair of a structure or the replacement of a structural component, if it increases the structure's useful life by at least 10 years or its market value by at least \$25,000.

Users may report on facilities that cost less than \$25,000 but are not required to link to a facility record, with the following exceptions:

**In the case of facility construction, renovation or acquisition grants funded by Boating Infrastructure Grant (BIG), Clean Vessel Act (CVA) Grant or Boating Access (BA) Grant, a link to a facility record is required regardless of cost.**

**Note: Pump out facilities constructed using Sport Fish Restoration (SFR) funds also require a link to facility record(s) regardless of cost.** 

- 1. Navigate to the Activity Report page for the objective strategy of "Facilities Construction, Renovation or Acquisition" (refer to Lesson 4a for the steps to navigate to this page).
	- a. **For all grant programs (except those funded solely by BIG, CVA or BA**  grants), the "Report on Objectives" table will display two columns for the unit of measure with options to enter the "# Facilities under \$25K" and/or "# Facilities \$25K or greater".

Enter the number of facilities under \$25K. The unit of measure for the "\$25K or greater" column is not editable since it is auto populated based on the number of facility records costing \$25K or greater that are linked to the report (go to step 2 for more details).

Note: Pump out facilities constructed using Sport Fish Restoration (SFR) funds require a link to facility record(s) regardless of cost. If the pump out facilities cost less than \$25K, then enter the number of facilities into that column and attach facility record(s).

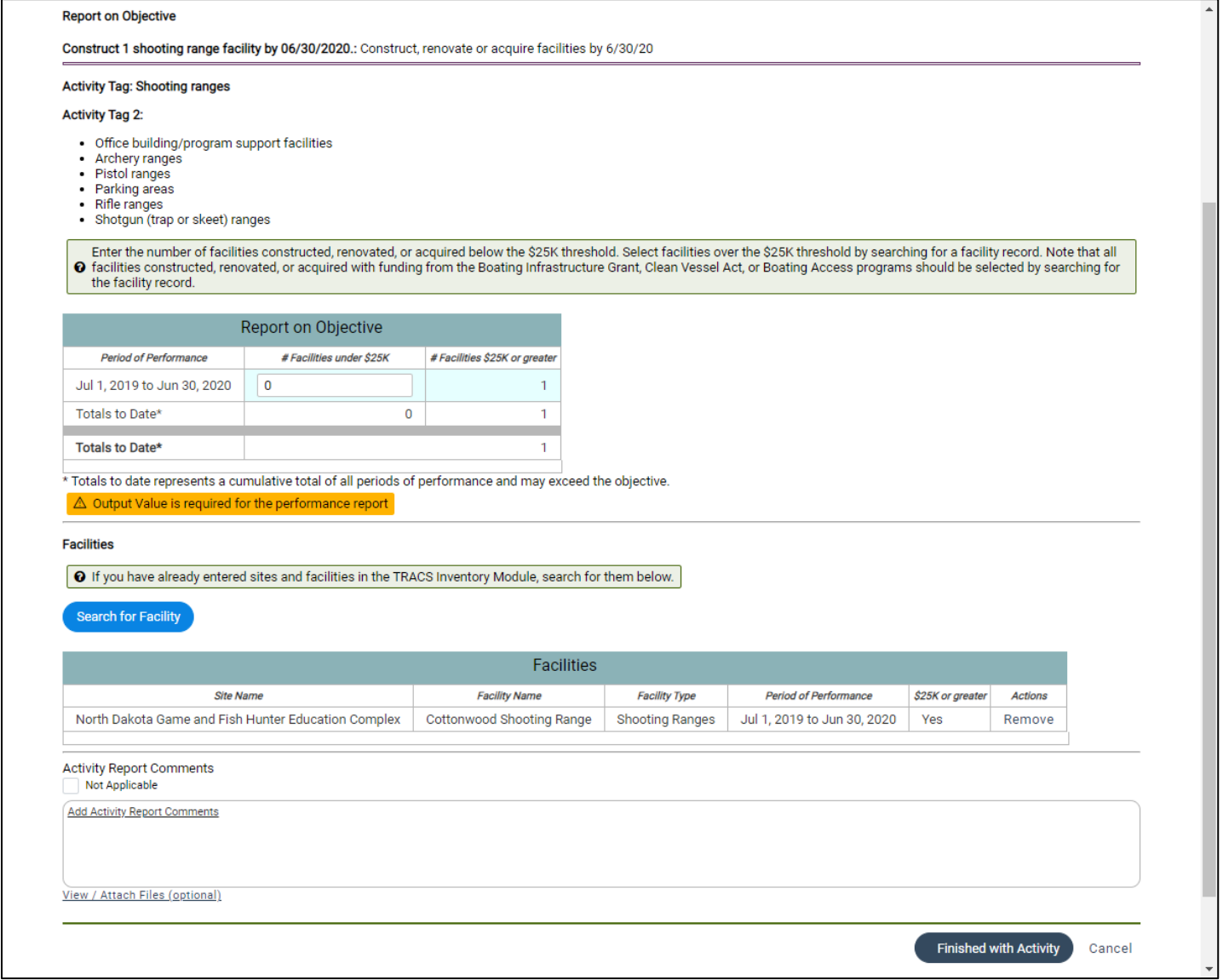

b. **If the grant award is funded by the Boating Infrastructure Grant (BIG), Clean Vessel Act (CVA) Grant or Boating Access (BA) Grant**, the "Report on Objectives" table will display one column for the unit of measure (# of facilities) because these programs always require a link to Facility Record(s) regardless of cost. Note that the unit of measure is not editable since it is auto populated based on the number of facility records linked to the report.

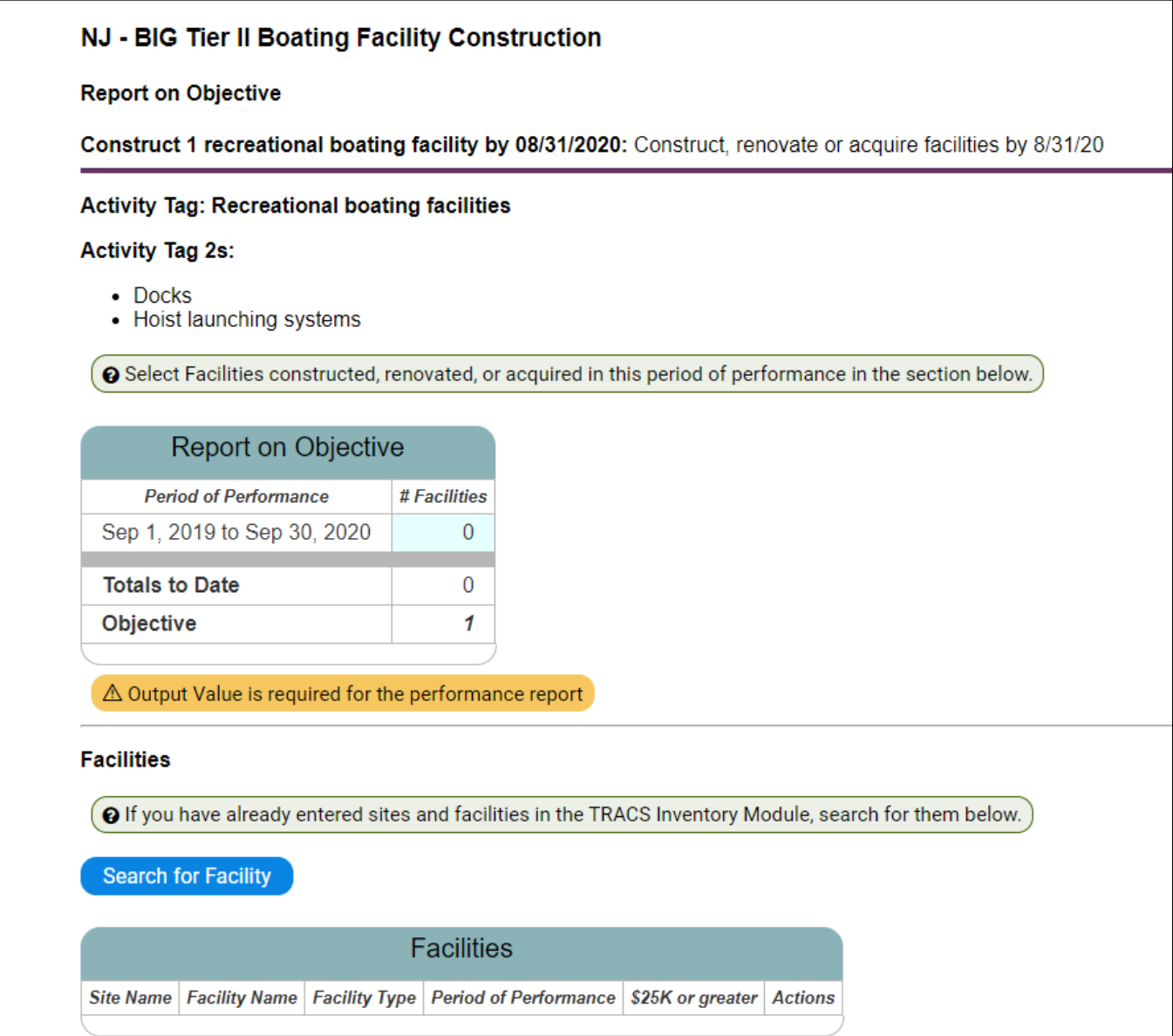

2. If a facility record is required, click on the "Search for Facility" button.

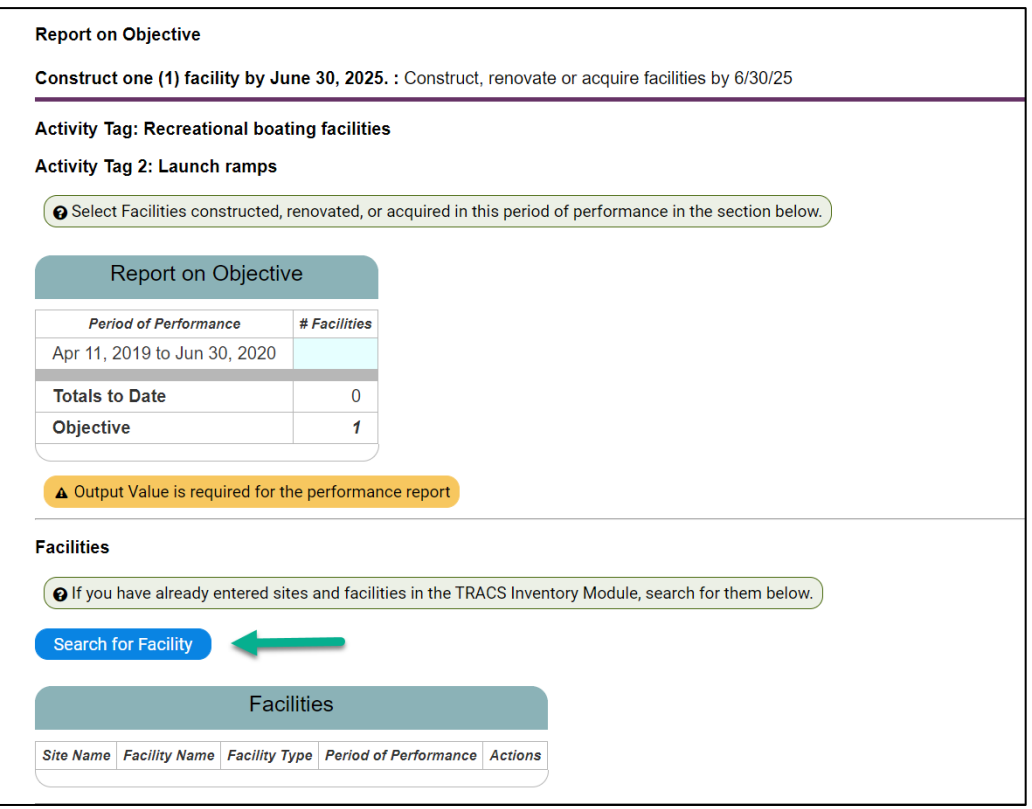

- 3. The Facility search window opens in a pop-up window.
	- a. Search for the facility by name. Filters on the side can narrow the search by facility type.
	- b. Click the plus sign to add the facility to your "basket". Continue adding facilities if applicable until they are all in the basket (items listed in the upper right).
	- c. Then click "Add to List".

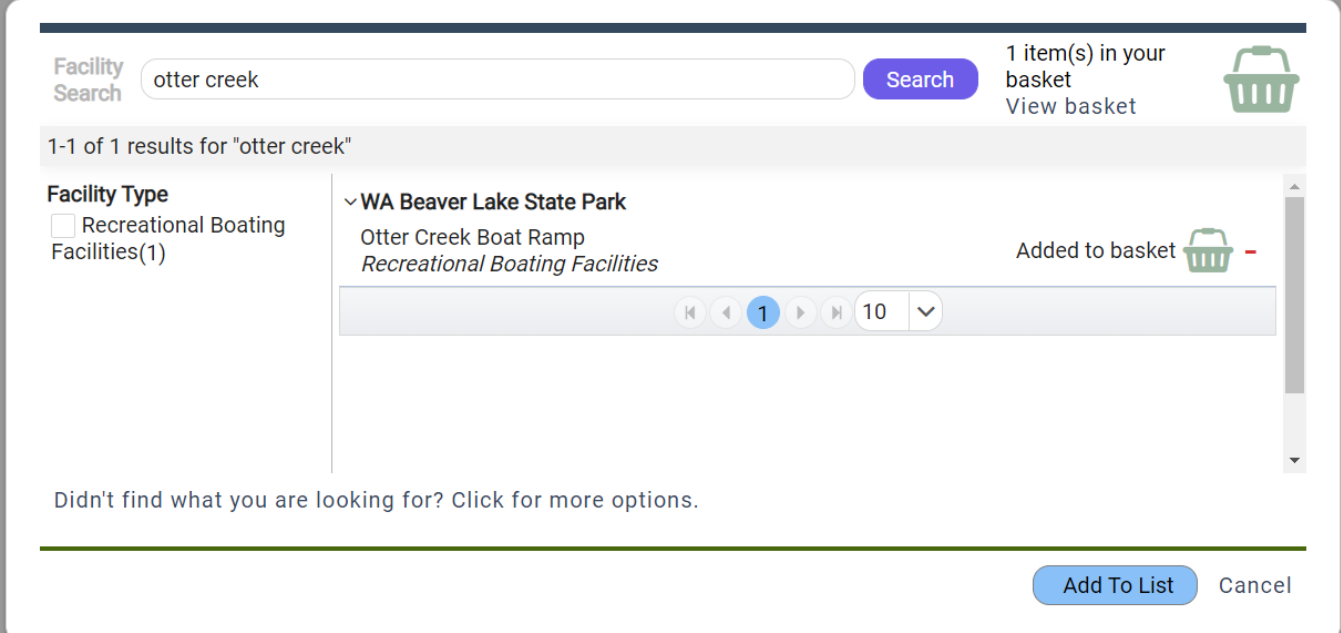

4. The Facility Record(s) will display in the "Facilities" table and the report table will automatically be updated.

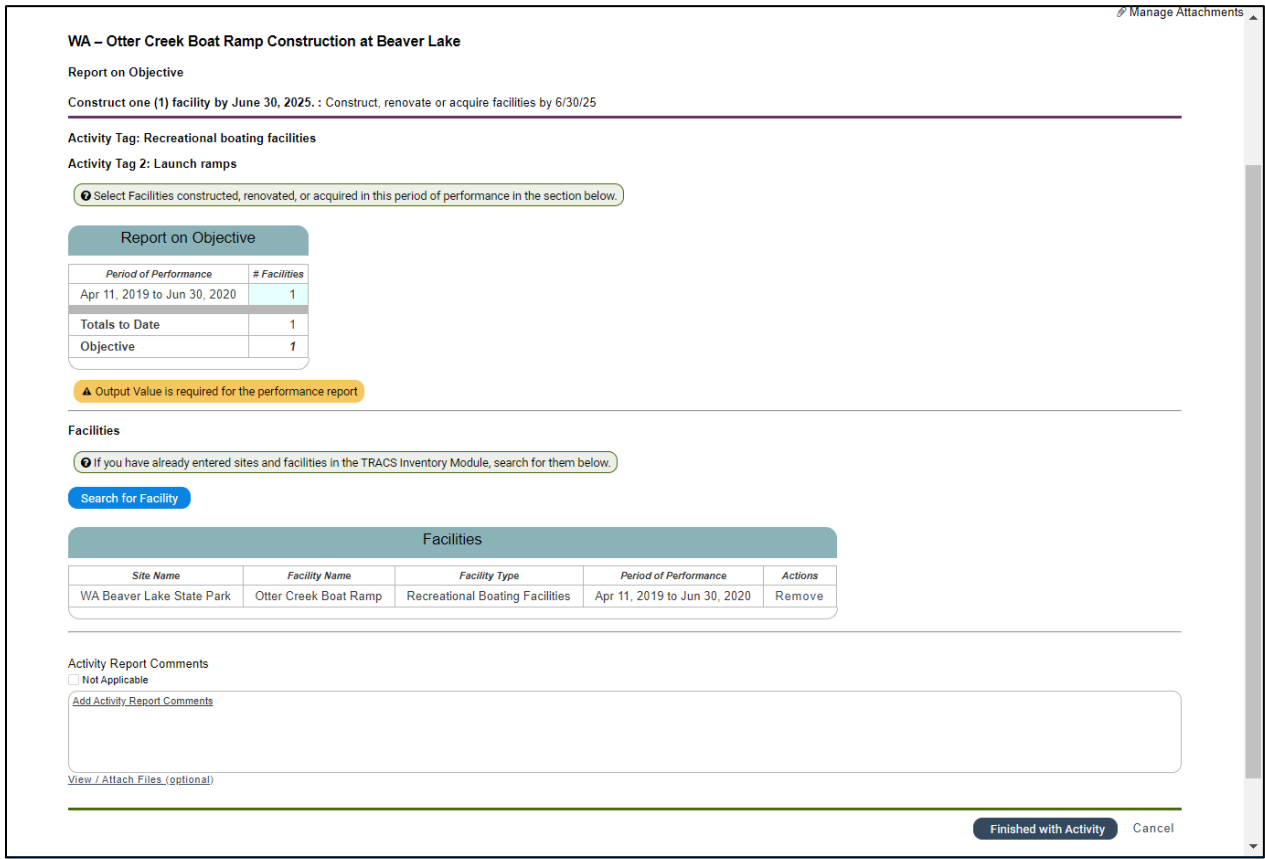

- 5. Enter "Activity Report Comments" or check the "Not Applicable" box.
- 6. Then select "Finished with Activity" at the bottom of the page.
- 7. Refer to "Lesson 4a Performance Report" for the rest of the performance reporting workflow.

#### <span id="page-24-0"></span>**Objectives**

By the end of this lesson, learners will be able to:

- 1. Identify the user roles responsible for the approval steps.
- 2. Demonstrate the steps required by various users to approve the grant or return it to the previous step.
- 3. Describe the approval requirements for interim vs. final reports.

## <span id="page-24-1"></span>**Performance Report Approval Process by Role**

A performance report is required for each period of performance and bundles together the reports for all of the project statements. Each performance report will go through the approval process separately.

- The **Data Editor** enters the performance report(s) for each period of performance. Once all of the objective reports and performance questionnaires have been completed for each project statement, the performance report for the period of performance is accessible to the nonfederal approver for review and approval.
- The **Non-Federal Approver** is responsible for completing the non-federal review and approval.
- The **Federal Approver** is responsible for completing the federal review and approval.

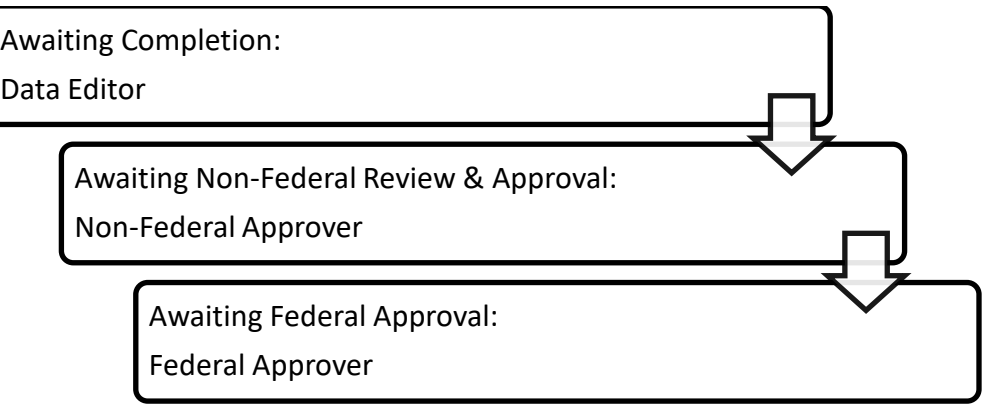

## <span id="page-24-2"></span>**Steps to View the Performance Report Approvals Page**

- 1. After logging into TRACS, select the Performance Module.
- 2. From the Dashboard, select the "Grants" icon. Note: The Recent Activities and Reports on the dashboard provide links to recent grants.
- 3. Search for the grants by keywords in the title (or the SAP/PO FBMS #). Once you find the grant, click "Work on Grant" to open the Grant Workflow page.

4. From the Grant Workflow page, scroll to the bottom of the page and click "View Performance Report Approvals".

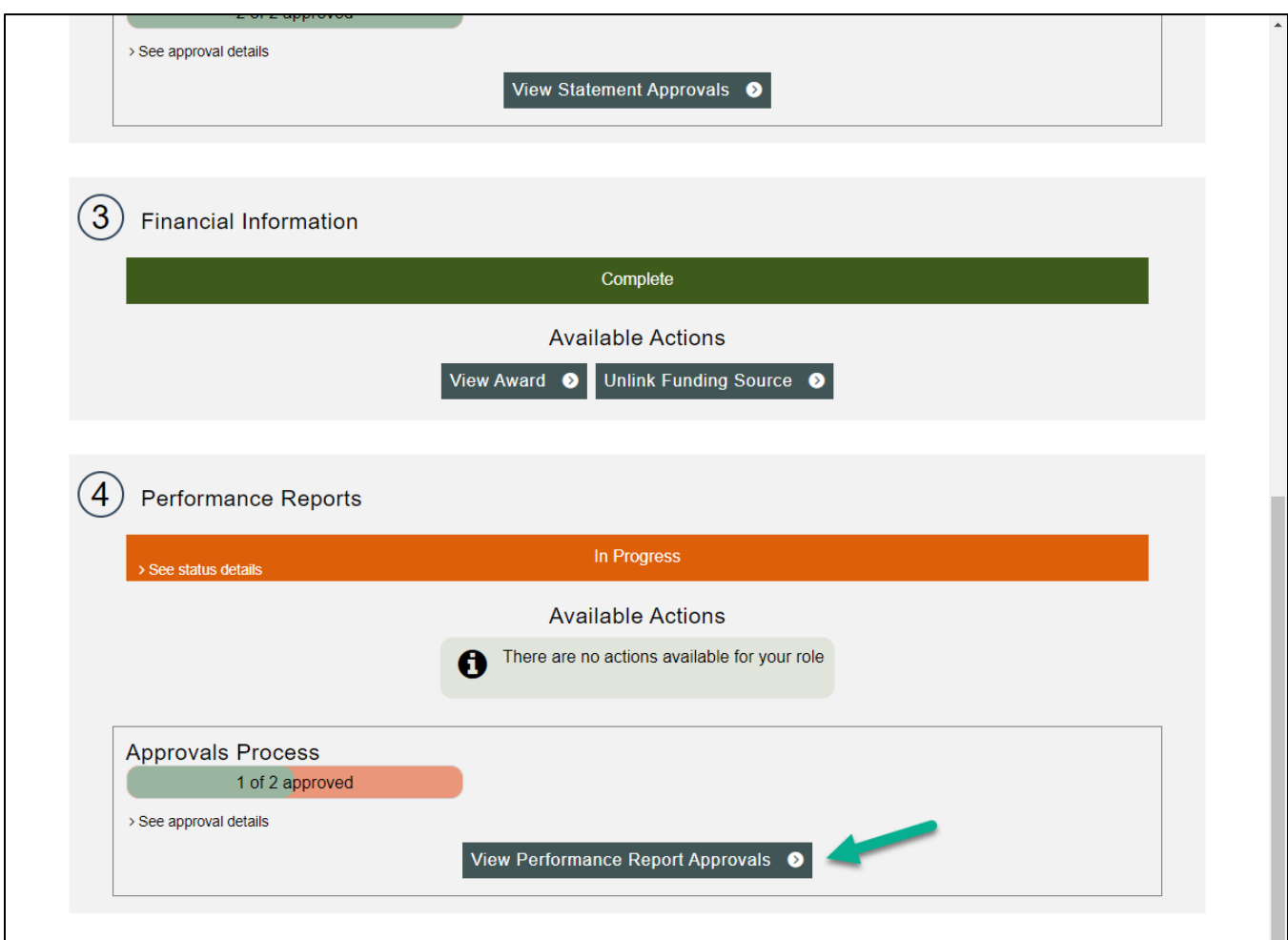

- 5. The Performance Report Approvals page opens. On this page, you can see the status of all of the performance reports for the grant including the period of performance dates and the number of statements.
	- a. **Performance Reports Awaiting Completion:** If a Performance Report has missing items, it displays in the "Awaiting Completion" section. Users assigned the "Performance Data Editor" role for the group assigned to the grant can edit the report.
	- b. **Awaiting Non-Federal Review and Approval:** Once the performance report is completed (no missing items), the performance report automatically displays in the "Awaiting Non-Federal Review & Approval" section. Users assigned the "Data Editor" role can still edit the report. Users assigned the "Performance Non-Federal Approver" role for the group associated with the grant will have access to "View/Submit for Approval".
	- c. **Awaiting Federal Approval:** Once approved by the non-federal approver, the performance report displays in the "Awaiting Federal Approval" section. Users assigned the "Performance Federal Approver" role for the group assigned to the grant will have access to "View/Submit for Approval". The performance report cannot be edited.
	- d. **Final Approved:** The performance report cannot be edited. Only users with the "Federal Approver" role can select "Return to previous step".

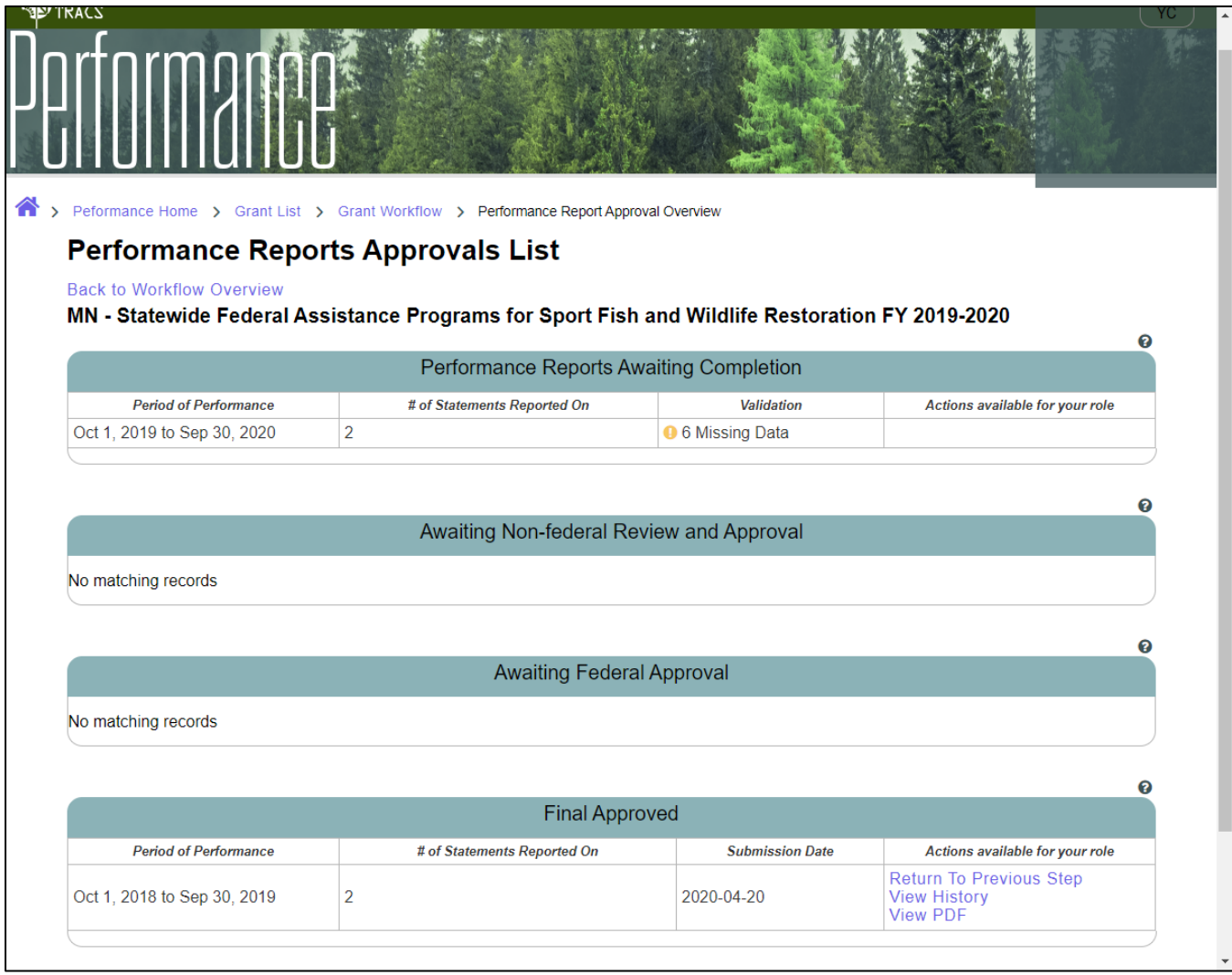

Contacts marked to receive notifications in the grant proposal contacts will be notified of workflow transitions via system-generated email notifications.

All users have access to "View History" and "View PDF" at any stage in the approval process.

## <span id="page-27-0"></span>**Data Editor Steps**

1. If any items are missing, the performance report(s) will display in the "Performance Reports Awaiting Completion" section. The validation column will display the number of missing items. Click on it to see a pop-up box with the missing item(s) details. The "Go" link(s) will open the corresponding page (note: only users with the "performance data editor" role for the group associated with the project statement will have access to edit the report).

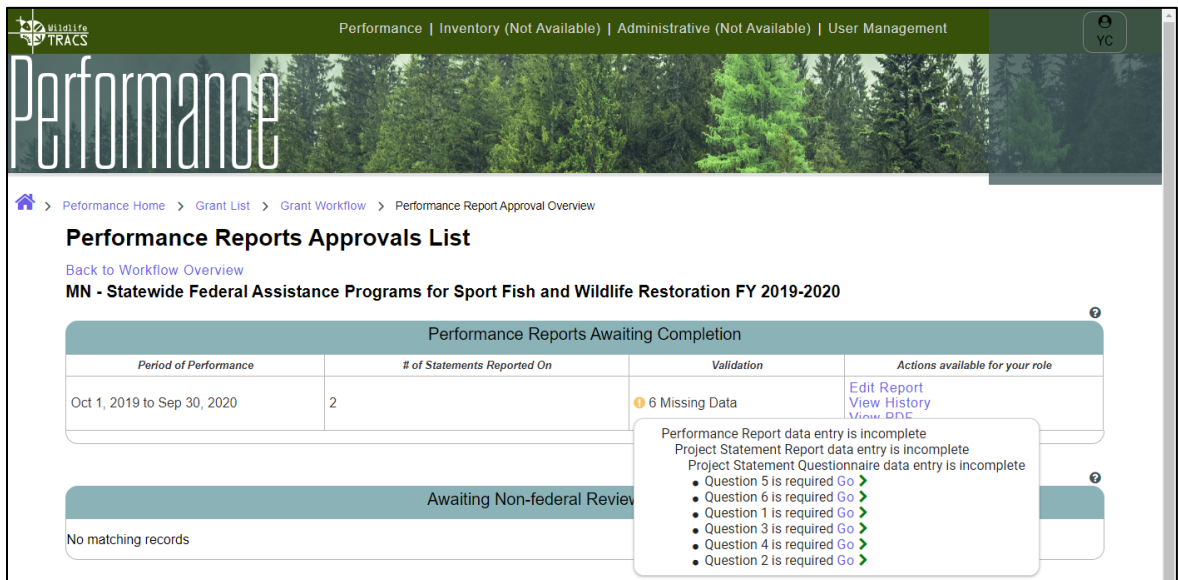

2. Once all of the required fields have been entered, the performance report will automatically display in the "Awaiting Non-Federal Review and Submission" section (and if notifications are enabled, a system-generated email will notify contacts of the workflow transition).

## <span id="page-27-1"></span>**Non-Federal Approver Steps**

- 1. On the Performance Report Approvals page, performance reports that display in the "Awaiting Non-Federal Review and Approval" are pending non-federal approval.
- 2. Click "View/Submit for Approval".

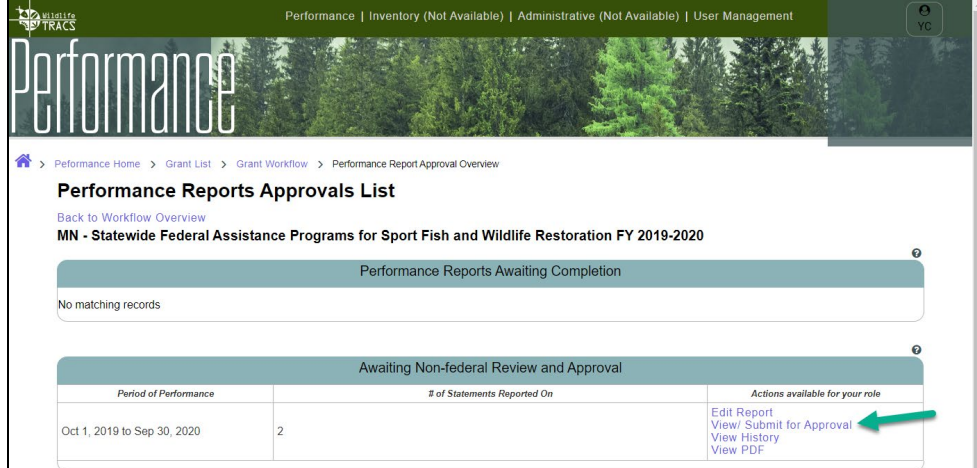

3. Review the PDF. To approve the report, click on "Approved, submit for Federal review". Enter a comment (optional). Click "Save & Exit".

Note: If the performance report is not ready, select "Cancel" at the bottom of the window instead. The report will remain in the "Awaiting Non-federal Review and Approval" section, where the data editor can edit the report as needed.

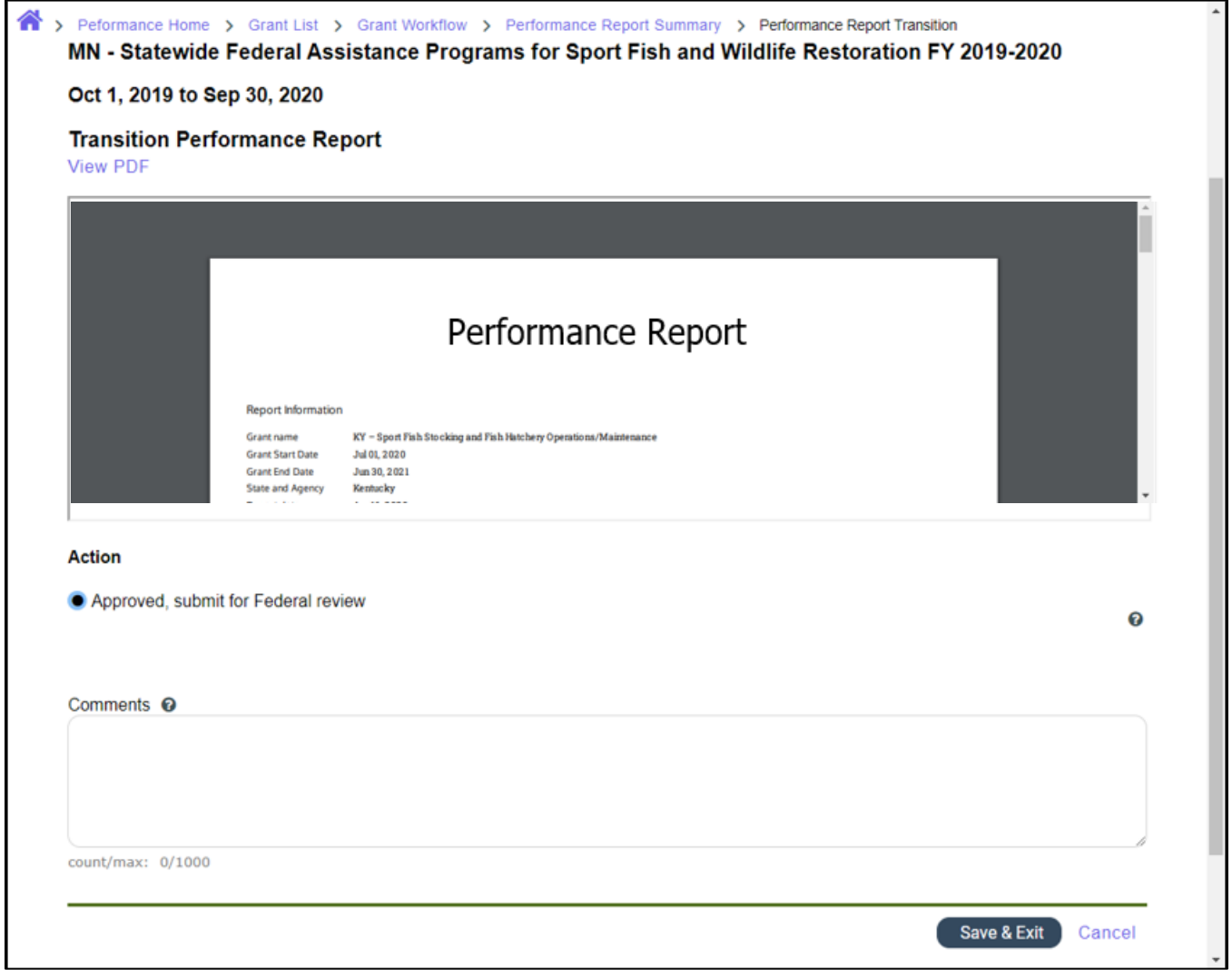

4. Once approved by the non-federal approver, the report will display in the "Awaiting Federal Approval" section.

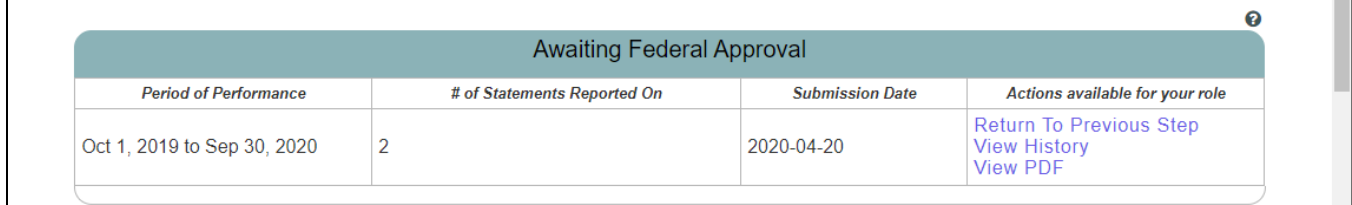

5. If changes need to be made to the performance report, the non-federal approver will have options to "Return to Previous Step", which returns the report back to the "Awaiting Non-Federal Review and Approval" section, allowing the data editor to edit the report as needed.

### <span id="page-29-0"></span>**Federal Approver Steps**

1. On the Performance Report Approvals page, reports that display in the "Awaiting Federal Approval" are pending federal approval.

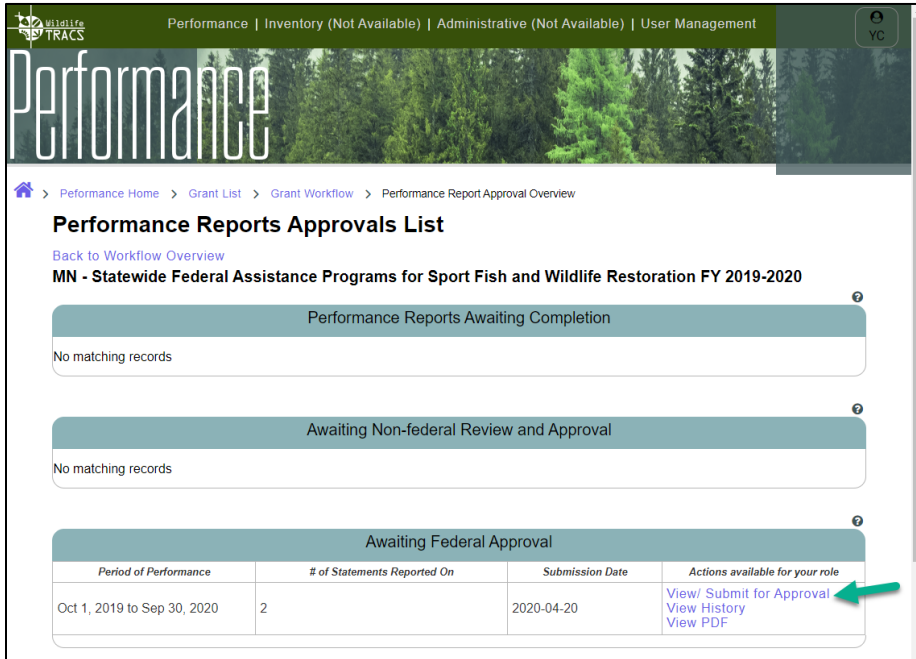

2. Click "View/Submit for Approval".

- 3. Review the PDF.
	- a. To approve the performance report, select "Approved, with no changes requested". Enter a comment (optional). Click "Save & Exit".
	- b. If the report is not approved, select "Not Approved, other action required". Enter a comment (optional but recommended). Click "Save & Exit". The performance report will return to the "Awaiting Non-federal Review and Approval" section, allowing the data editor to edit the report as needed.

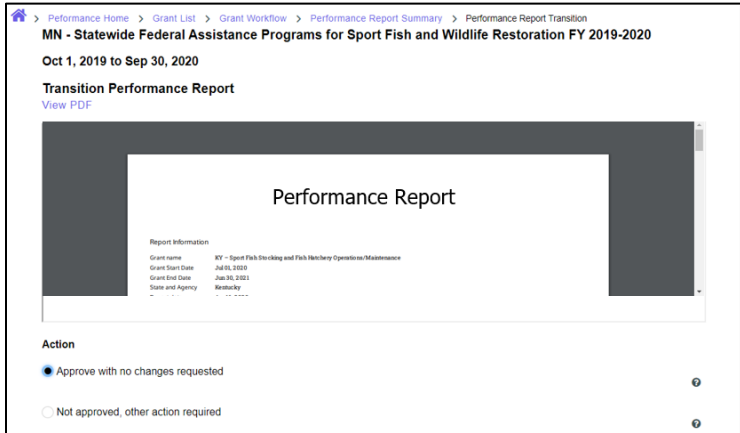

4. Once approved, the Project Statement will display in the "Final Approved" section. Note: If any changes need to be made, the federal approver will have the option to select a report and click "Return to Previous Step" to rescind approval.

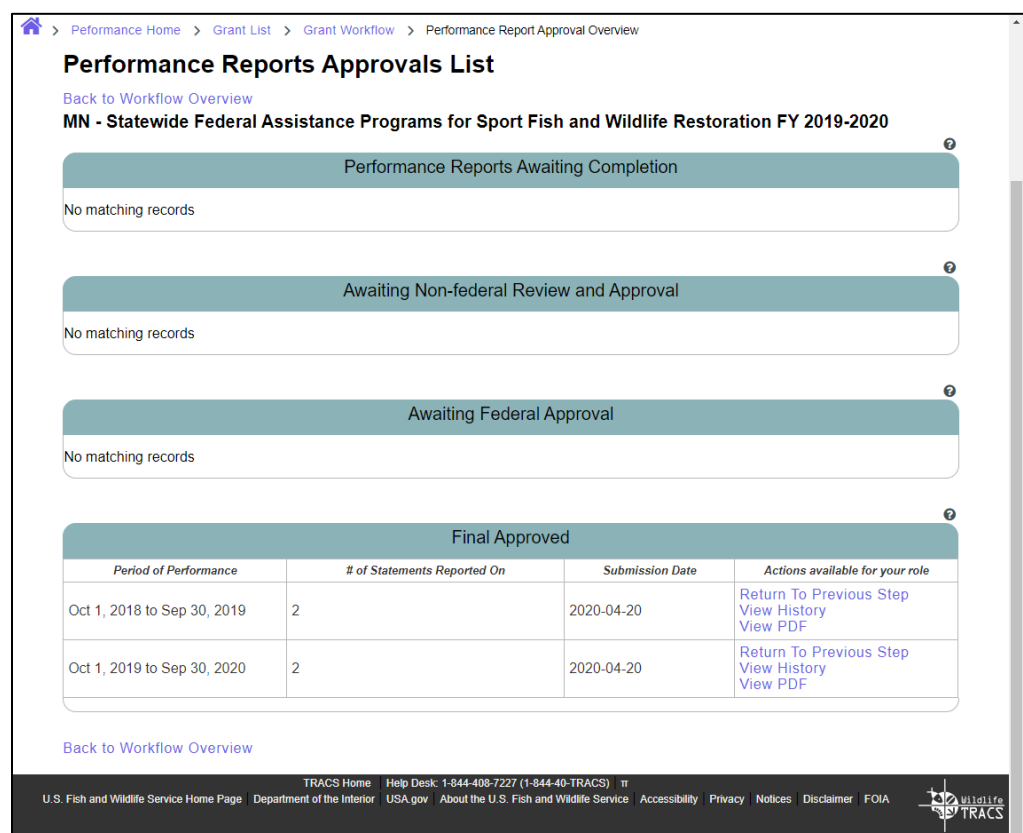

5. Repeat the approval process for each periods of performance as it is due.